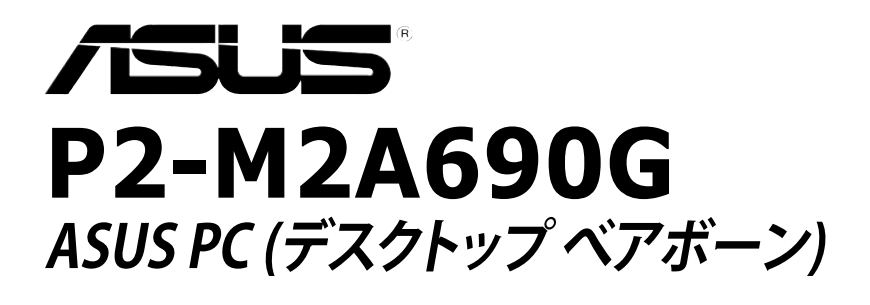

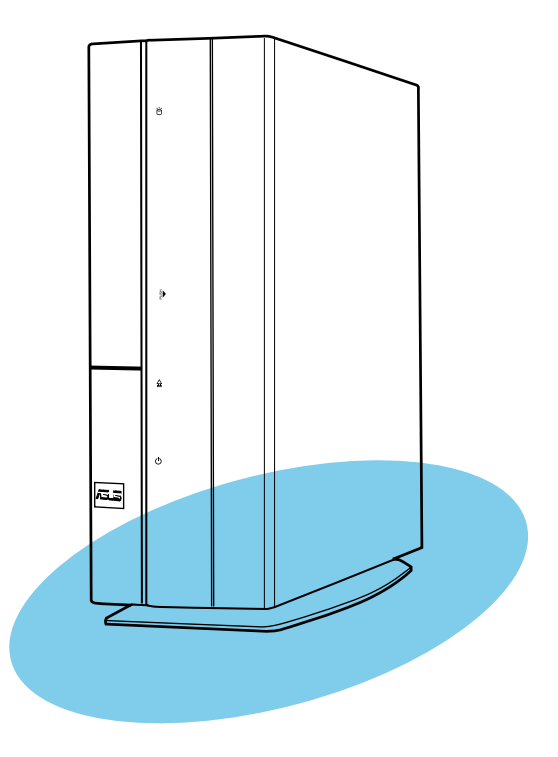

J3329

初版第1刷 2007年9月

#### **Copyright © 2007 ASUSTeK COMPUTER INC. All Rights Reserved.**

バックアップの目的で利用する場合を除き、本書に記載されているハードウェア・ソフトウェアを含む、全ての内 容は、ASUSTeK Computer Inc. (ASUS)の文書による許可なく、編集、転載、引用、放送、複写、検索システムへ の登録、他言語への翻訳などを行うことはできません。

以下の場合は、保証やサービスを受けることができません。 (1)ASUSが明記した方法以外で、修理、改造、交換 した場合。 (2)製品のシリアル番号が読むことができない状態である場合。

ASUSは、本マニュアルについて、明示の有無にかかわらず、いかなる保証もいたしません。ASUSの責任者、 従業員、代理店は、本書の記述や本製品に起因するいかなる損害(利益の損失、ビジネスチャンスの遺失、デー タの損失、業務の中断などを含む)に対して、その可能性を事前に指摘したかどうかに関りなく、責任を負いま せん。

ASUSは、本マニュアルについて、明示の有無にかかわらず、いかなる保証もいたしません。ASUSの責任者、 従業員、代理店は、本書の記述や本製品に起因するいかなる損害(利益の損失、ビジネスチャンスの遺失、デー タの損失、業務の中断などを含む)に対して、その可能性を事前に指摘したかどうかに関りなく、責任を負いま せん。

本マニュアルに記載の製品名及び企業名は、登録商標や著作物として登録されている場合がありますが、本書 では、識別、説明、及びユーザーの便宜を図るために使用しており、これらの権利を侵害する意図はありません。

# もくじ

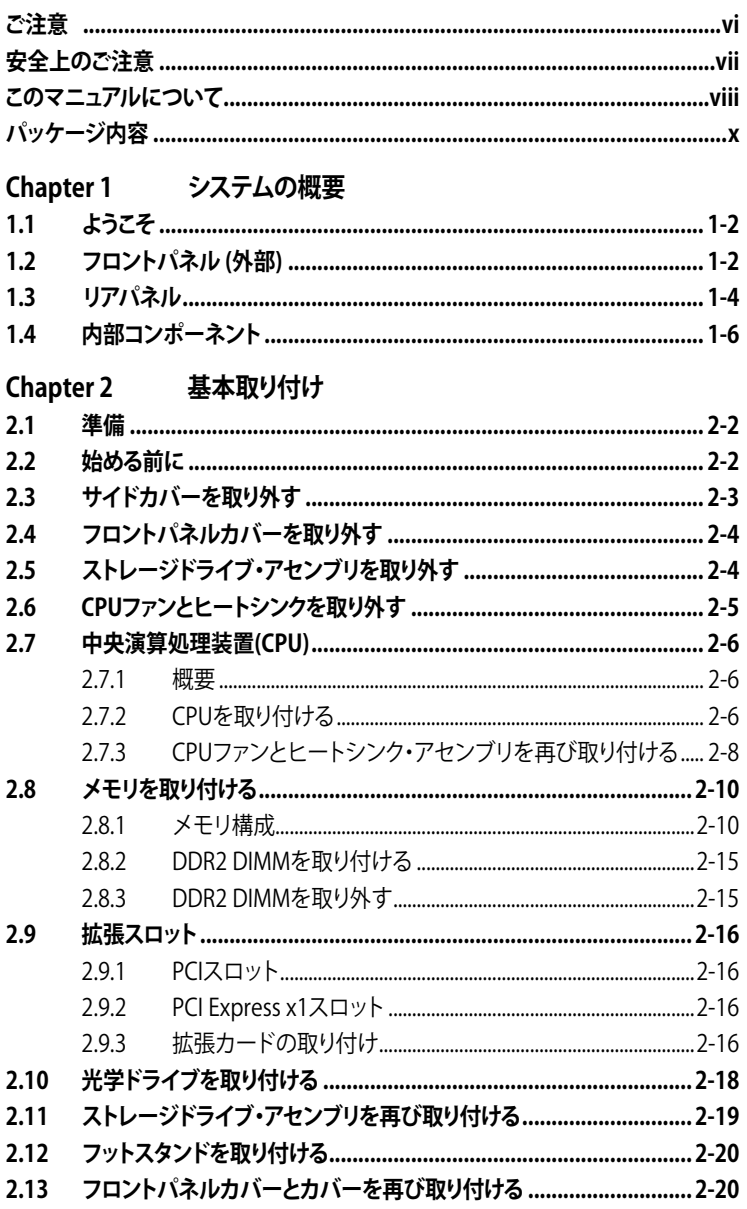

# もくじ

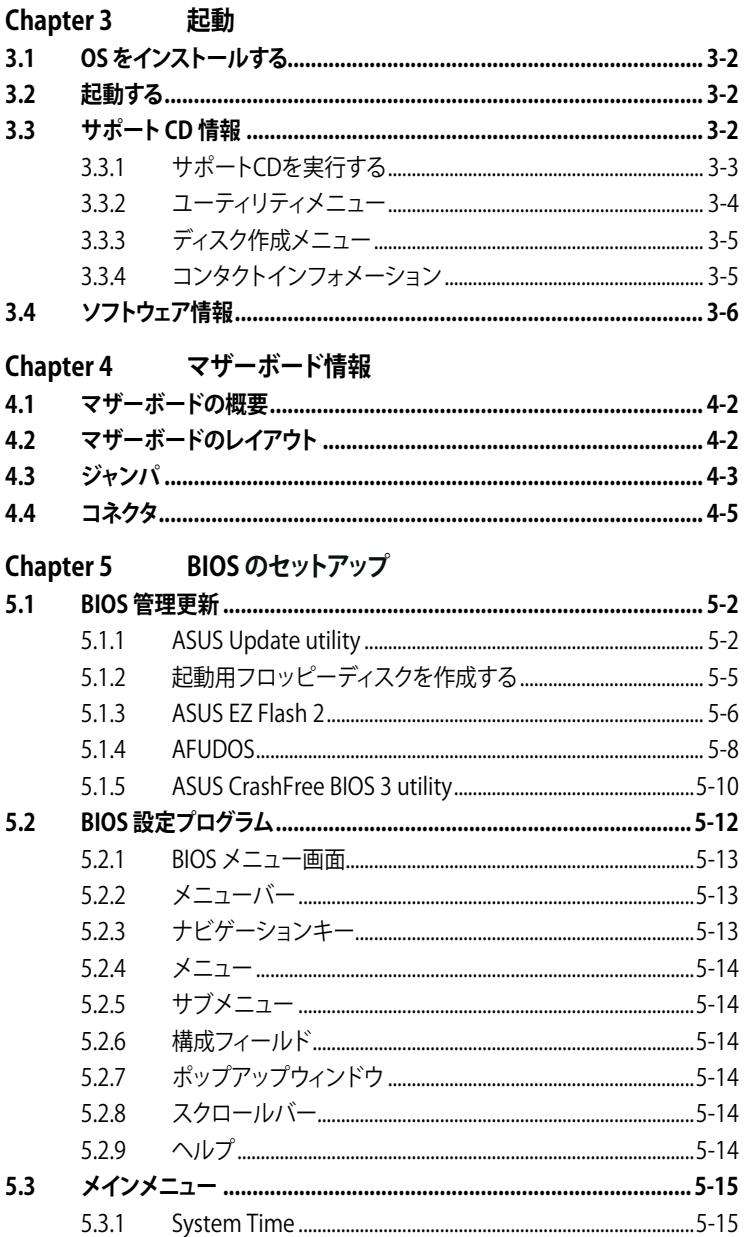

# もくじ

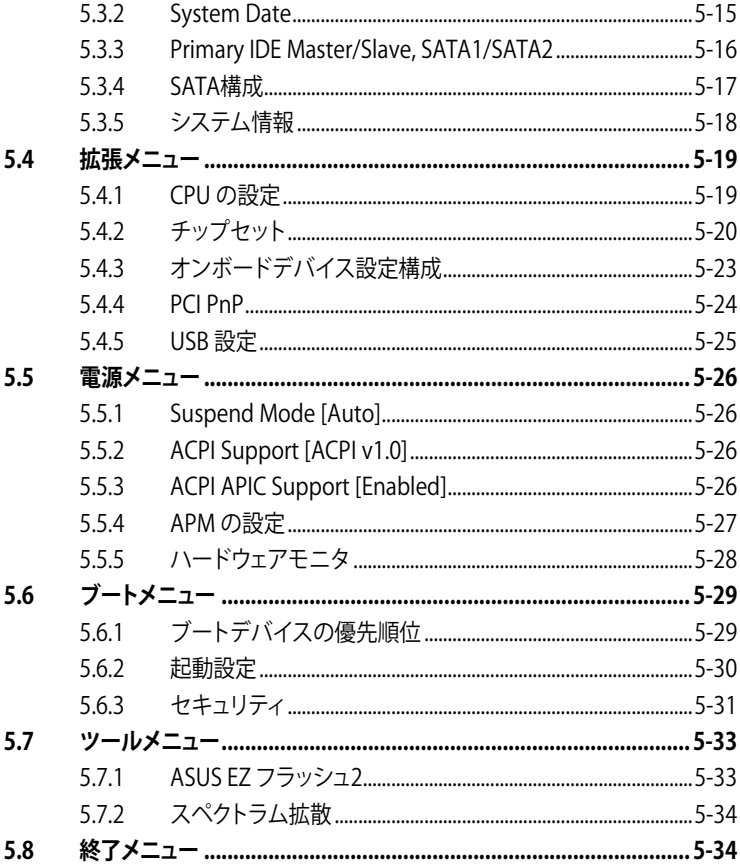

### <span id="page-5-0"></span>**Federal Communications Commission Statement** (原文)

This device complies with Part 15 of the FCC Rules. Operation is subject to the following two conditions:

- This device may not cause harmful interference, and
- This device must accept any interference received including interference that may cause undesired operation.

This equipment has been tested and found to comply with the limits for a Class B digital device, pursuant to Part 15 of the FCC Rules. These limits are designed to provide reasonable protection against harmful interference in a residential installation. This equipment generates, uses and can radiate radio frequency energy and, if not installed and used in accordance with manufacturer's instructions, may cause harmful interference to radio communications. However, there is no guarantee that interference will not occur in a particular installation. If this equipment does cause harmful interference to radio or television reception, which can be determined by turning the equipment off and on, the user is encouraged to try to correct the interference by one or more of the following measures:

- Reorient or relocate the receiving antenna.
- Increase the separation between the equipment and receiver.
- Connect the equipment to an outlet on a circuit different from that to which the receiver is connected.
- Consult the dealer or an experienced radio/TV technician for help.

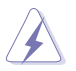

The use of shielded cables for connection of the monitor to the graphics card is required to assure compliance with FCC regulations. Changes or modifications to this unit not expressly approved by the party responsible for compliance could void the user's authority to operate this equipment.

## **Canadian Department of Communications Statement** (原文)

This digital apparatus does not exceed the Class B limits for radio noise emissions from digital apparatus set out in the Radio Interference Regulations of the Canadian Department of Communications.

#### **This class B digital apparatus complies with Canadian ICES-003**.

# <span id="page-6-0"></span>**安全上のご注意**

#### **電気の取り扱い**

- 作業を行う場合は、感電防止のため、電源コードをコンセントから抜いてから行っ てください。
- 本製品に周辺機器を接続する場合は、本製品および周辺機器の電源コードをコン セントから抜いてから行ってください。可能ならば、関係するすべての機器の電源 コードをコンセントから抜いてから行ってください。
- 電源装置の修理は販売代理店などに依頼してください。

#### **操作上の注意**

- 作業を行う前に、本製品に付属のマニュアルを全て熟読してください。
- 電源を入れる前に、ケーブルが正しく接続されていることを確認してください。また 電源コードに損傷がないことを確認してください。
- マザーボード上にクリップやネジなどの金属を落とさないようにしてください。回 路のショート等の原因になります。
- 埃・湿気・高温・低温を避けてください。湿気のある場所で本製品を使用しないでく ださい。本製品は安定した場所に設置してください。
- 本製品を修理する場合は、販売代理店などに依頼してください。

**リチウムイオンバッテリ**

**CAUTION:** Danger of explosion if battery is incorrectly replaced. Replace only with the same or equivalent type recommended by the manufacturer. Dispose of used batteries according to the manufacturer's instructions.

**VORSICHT**: Explosionsgetahr bei unsachgemäßen Austausch der Batterie. Ersatz nur durch denselben oder einem vom Hersteller empfohlenem ähnljchen Typ. Entsorgung gebrauchter Batterien nach Angaben des Herstellers.

**レーザー製品**

### **クラス 1 レーザー製品**

# <span id="page-7-0"></span>**このマニュアルについて**

#### **対象読者**

本書は、ASUS P2-M2A690Gベアボーン・システムに関する全般情報とインストール の指示について説明しています。本書はパソコンのハードウェア知識を持った上級者 とインテグレータを対象にしています。

#### **本書の構成**

本書は次の章から構成されています。

- **1. Chapter 1: システムの概要** 本章では、ASUS P2-M2A690Gを全般的に説明しています。フロントパネルとリ アパネル、および内部部品など、システムの各機能をリスト表示しています。
- **2. Chapter 2: 基本取り付け** システムのコンポーネントを取り付ける方法の説明です。
- **3. Chapter 3: 起動**

システムの電源を入れ、サポートCDからドライバやユーティリティをインストー ルする方法を説明します。

- **4. Chapter 4: マザーボード情報** 付属のマザーボードについての情報と、マザーボードのレイアウト、ジャンパ設定、 コネクタの位置などの説明です。
- **5. Chapter 5: BIOS のセットアップ** BIOSセットアップメニューでのシステム設定、変更方法、BIOSパラメータの説 明です。

#### **このマニュアルの表記について**

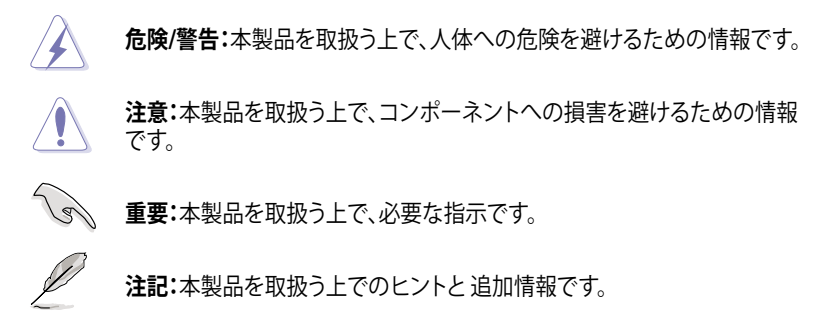

#### **詳細情報**

本書に記載できなかった最新の情報は以下で入手することができます。また、 BIOSや添付ソフトウェアの最新版があります。必要に応じてご利用ください。

- **1. ASUS Webサイト**(http://www.asus.co.jp/) 各国や地域に対応したサイトを設け、ASUSのハードウェア・ソフトウェア製品に 関する最新情報が満載です。
- **2. 追加ドキュメント**

パッケージ内容によっては、追加のドキュメントが同梱されている場合がありま す。注意事項や購入店・販売店などが追加した最新情報などです。これらは、本 書がサポートする範囲には含まれていません。

# <span id="page-9-0"></span>**パッケージ内容**

P2-M2A690G のパッケージに以下のものが揃っていることを確認してください。

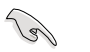

付属品が足りないときや破損しているときは、販売店にご連絡ください。

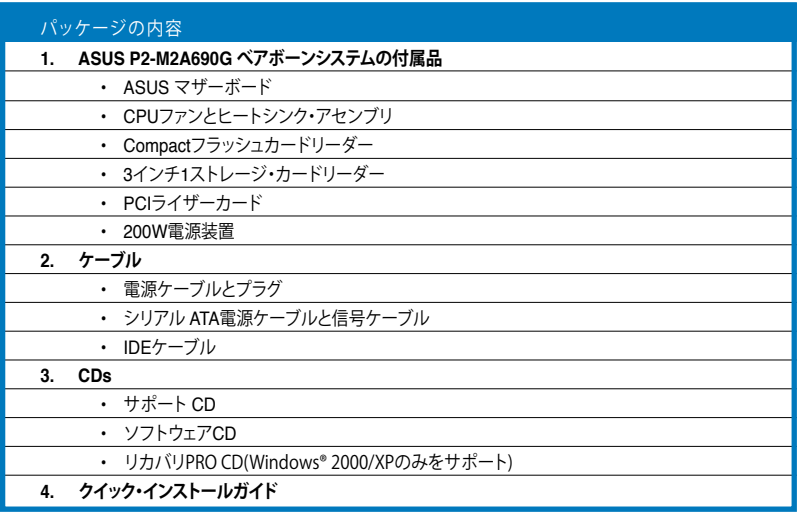

# <span id="page-10-0"></span>**Chapter 1**

本章では、ASUS P2-M2A690Gを全 般的に説明しています。フロントパネ ルとリアパネル、および内部部品な ど、システムの各機能をリスト表示し ています。

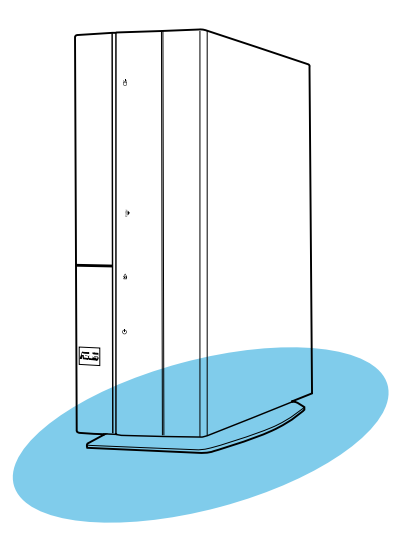

**システムの概要**  $\blacktriangleleft$ IĶ K

# <span id="page-11-0"></span>**1.1 ようこそ**

ASUS P2-M2A690Gをお買い上げいただき、ありがとうございます。

ASUS P2-M2A690G は、パワフルで扱いやすいオールインワンベアボーンシステム です。

システムはおしゃれなケースに納められ、AMD® Athlon64、AMD® Sempron、または AMD® Athlon 64 X2をサポートするASUSマザーボードによって電力を供給されます。

本システムはDDR2-800 / 677 / 533 DIMMを使用して最大4 GBのシステムメモリ、統 合されたグラフィック・コントローラを介した高解像度のグラフィック、シリアルATA、 USB 2.0および8チャンネルオーディオ機能をサポートします。

# **1.2 フロントパネル (外部)**

フロントパネルには、光学ドライブベイ、電源ボタンおよび数個のI/Oポータルが付い ています。

#### **閉じる**

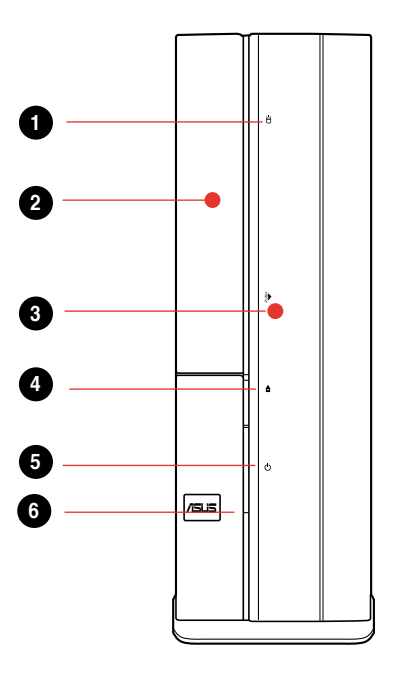

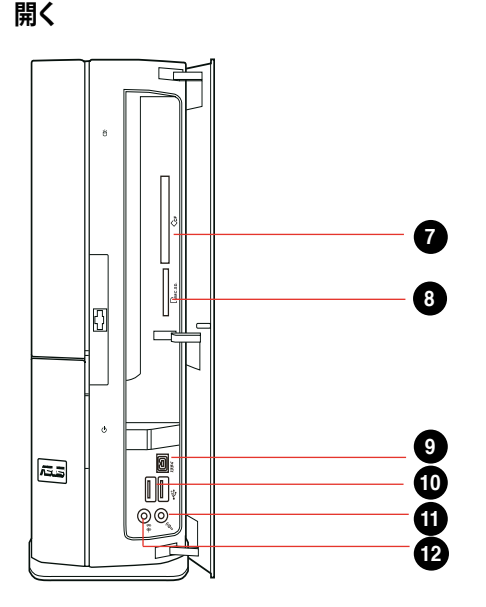

- **1. HDD LED**:このLED はハードディスクドライブからのデータの読み込み/書き込 み中に点灯します。
- **2. 光学ドライブベイカバー**
- **3. フロントパネルカバー**:押してフロントパネルを開きます。
- **4**. **光学ドライブのイジェクトボタン**
- **5. 電源ボタン:**このボタンを押すと、システムの電源がオンになります。
- **6. 電源LED**
- **7. CompactFlashTM** カードスロット
- **8. 3インチ1カードリーダー**
- **9. 4**ピン **IEEE 1394a** ポート
- **10. USB 2.0** ポート:マウス、プリンタ、スキャナー、カメラ、PDA等の USB 2.0 バイスを接続することができます。
- **11. マイクポート(ピンク)**:このポートはマイクを接続します。
- **12. ヘッドフォン・ポート(ライム)**:このポートは、ヘッドフォンまたはスピーカーを接続 します。

<span id="page-13-0"></span>**1.3 リアパネル**

電源コネクタとI/O ポートが搭載されており、各デバイスを簡単に接続することができ ます。

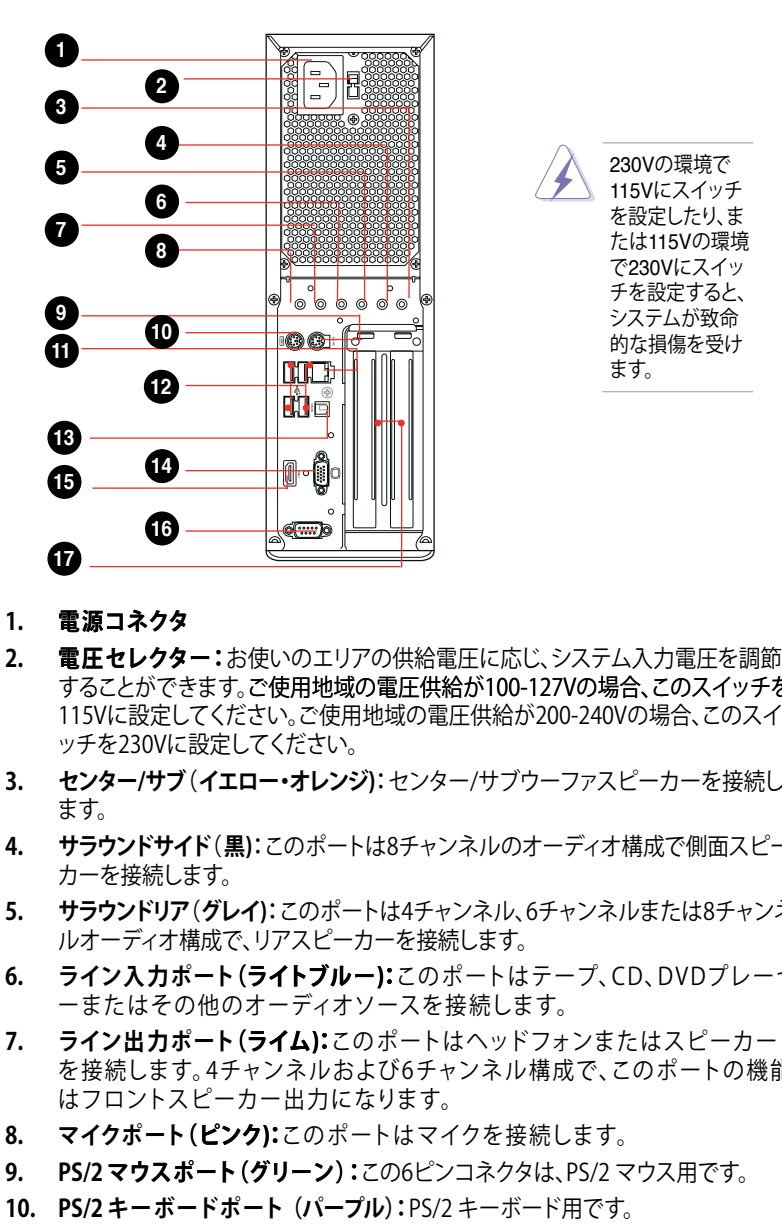

- **1. 電源コネクタ**
- 2. 雷圧セレクター:お使いのエリアの供給電圧に応じ、システム入力電圧を調節 することができます。ご使用地域の電圧供給が100-127Vの場合、このスイッチを 115Vに設定してください。ご使用地域の電圧供給が200-240Vの場合、このスイ ッチを230Vに設定してください。
- **3. センター/サブ**(**イエロー・オレンジ)**:センター/サブウーファスピーカーを接続し ます。
- **4. サラウンドサイド**(**黒)**:このポートは8チャンネルのオーディオ構成で側面スピー カーを接続します。
- **5. サラウンドリア**(**グレイ)**:このポートは4チャンネル、6チャンネルまたは8チャンネ ルオーディオ構成で、リアスピーカーを接続します。
- **6. ライン入力ポート�( ライトブルー)** このポートはテープ、CD、DVDプレーヤ ーまたはその他のオーディオソースを接続します。
- **7. ライン出力ポート�( ライム)** このポートはヘッドフォンまたはスピーカー を接続します。4チャンネルおよび6チャンネル構成で、このポートの機能 はフロントスピーカー出力になります。
- **8. マイクポート(ピンク):**このポートはマイクを接続します。
- 9. PS/2 マウスポート (グリーン):この6ピンコネクタは、PS/2 マウス用です。
- 
- **11. LAN (RJ-45)** ポート:ネットワークハブを介し、LAN に Gigabit 接続することがで きます。
- **12. USB 2.0ポート1、2、3、4です**:これら4ピンのユニバーサル・シリアル・バス (USB)ポートは、USB 2.0デバイスの接続に使用できます。
- **13. SPDIF出力ポート**:このポートは光学S/PDIFケーブルを介して外部オーディオ出 力デバイスを接続します。
- **14. VGA** ポート
- **15. HDMIポート**
- **16. シリアルポート**
- **17. PCIスロット金属ブラケット**

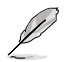

2、4または6チャンネル構成でのオーディオポートの機能については、以下のオーデ ィオ構成の表を参照してください。

#### **オーディオ2、4、6または8チャンネル構成**

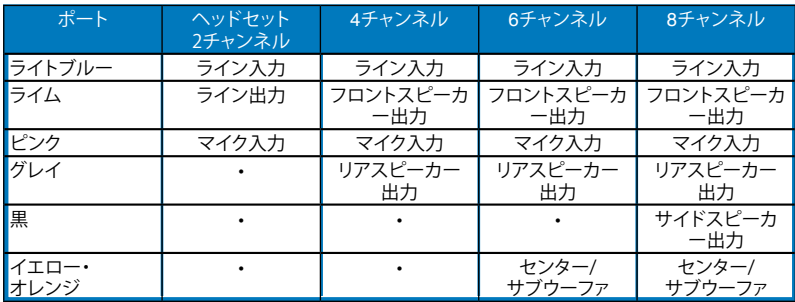

# <span id="page-15-0"></span>**1.4 内部コンポーネント**

下の図は、トップカバーと電源装置を取り外した時の内部構造です。取り付けるコンポ ーネントには、参照用に番号を表示しました。追加システムコンポーネントの取り付け に関する詳細は、Chapter2 をご覧ください。

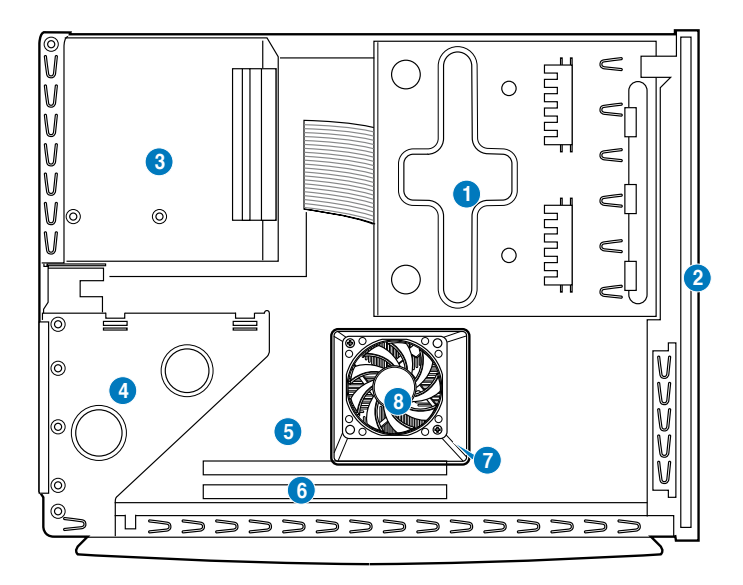

- 1. 5.25インチの光学ドライブと3.5イ ンチのハードディスクドライブ・ ケージ
- 2. フロントパネルカバー
- 3. 電源装置
- 4. PCIカードリーダー・ブラケット(マ ザーボードPCIスロットに接続)
- 5. ASUS マザーボード
- 6. メモリスロット
- 7. AM2ソケット(CPUファンおよびヒート シンク・アセンブリの下)
- 8. CPUファンとヒートシンク・アセンブリ

<span id="page-16-0"></span>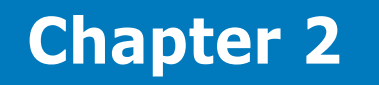

システムのコンポーネントを取り付ける 方法について。

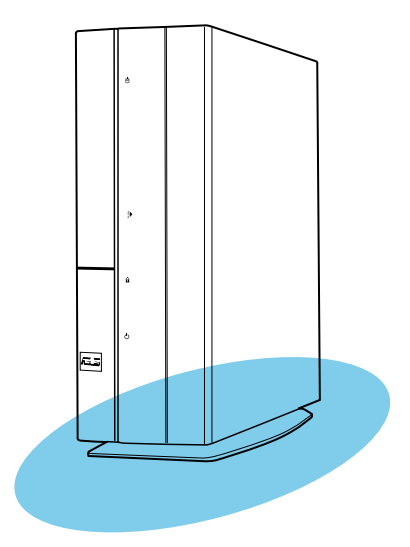

**基本取り付け** 小村 mп

Download from Www.Somanuals.com. All Manuals Search And Download.

## <span id="page-17-0"></span>**2.1 準備**

取り付ける前に、全てのコンポーネントが揃っているか確認してください。

#### **取り付ける基本コンポーネント**

- 1. CPU
- 2. DDR2 メモリ
- 3. 拡張カード
- 4. ハードディスクドライブ
- 5. 光学ドライブ

#### **工具**

Philips スクリュードライバ

# **2.2 始める前に**

コンポーネントをシステムに取り付ける前に次の事項に留意してください。

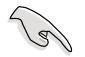

- 静電気による損傷を防ぐために、各パーツを取り扱う前に、静電気除去装置に 触れるなど、静電気対策をしてください。
- ICに触れないように、各パーツは両手で端を持つようにしてください。
- 各パーツを取り外すときは、必ず静電気防止パッドの上に置くか、コンポーネン トに付属する袋に入れてください。

本マザーボードにはスタンバイ LED が搭載されており、電力が供給されている間は緑 のLEDが点灯します。 マザーボードに各パーツを取り付け・取り外しを行う際は、 システ ムをOFFにし、電源ケーブルを抜いてください。下のイラストは、オンボードLEDの場所を 示しています。

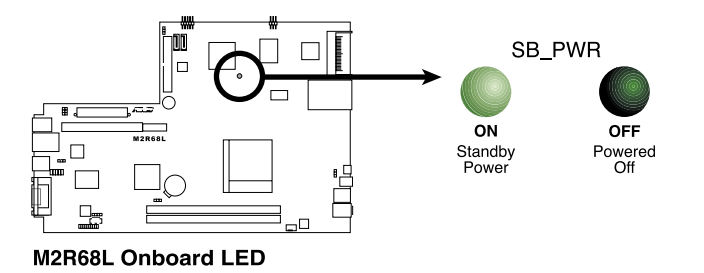

# <span id="page-18-0"></span>**2.3 サイドカバーを取り外す**

1. カバーのねじを取り外します。ねじ は、後で使用するので保管してくだ さい。

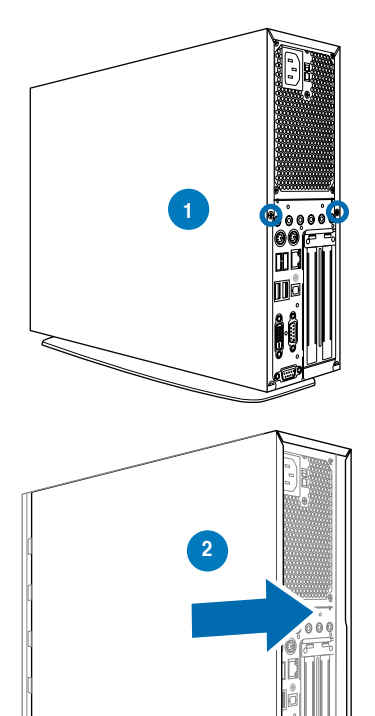

2. カバーをリアパネルの方にわずか に引っ張ります。

3. カバーを持ち上げ、脇に置きます。

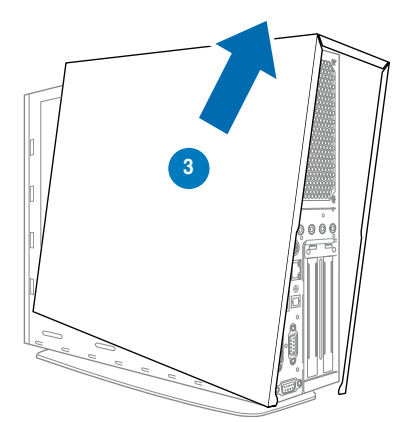

# <span id="page-19-0"></span>**2.4 フロントパネルカバーを取り外す**

1. フロントパネルカバーのフックを外側に持ち上げます。

2. フロントパネルカバーを注意して取り外し、脇に置きます。

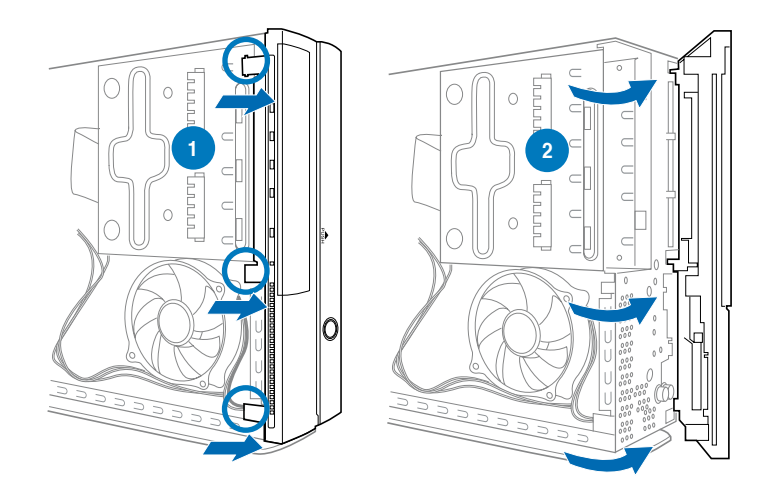

# **2.5 ストレージドライブ・アセンブリを取り外す**

- 1. システムを横にして置き、 3つのストレージドライブ・ アセンブリねじを探して取 り外します。
- 2. ストレージドライブ・アセ ンブリを持ち上げ、脇に置 きます。

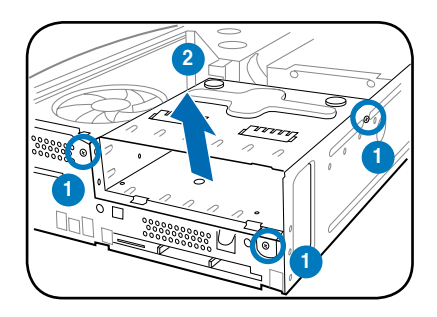

# <span id="page-20-0"></span>**2.6 CPUファンとヒートシンクを取り外す**

1. CPUファンケーブルを取り外します。

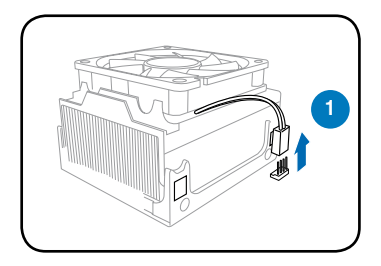

2. ブロワーをCPUファンに固定している 2本のねじを取り外します。ブロワー を脇に置きます。

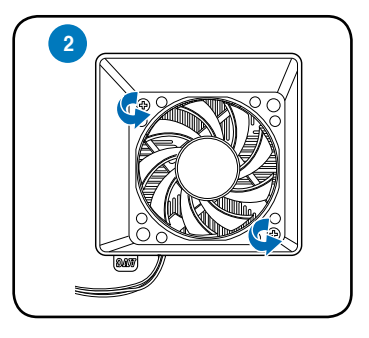

3. ファンとヒートシンク・アセンブリを固 定モジュールに固定している金属クリ ップを外して、脇に置きます。

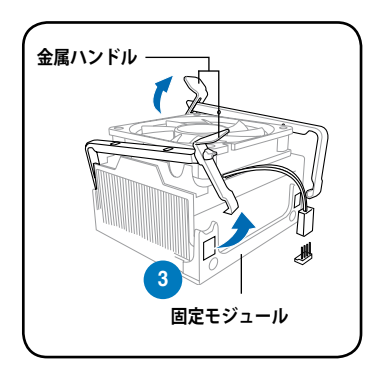

4. CPUファンとヒートシンク・アセンブリを 持ち上げ、脇に置きます。

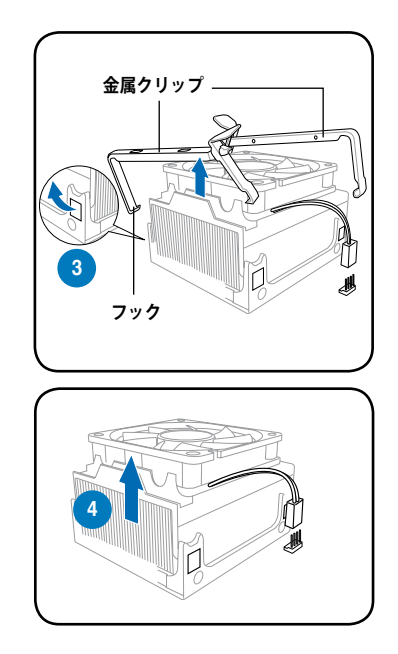

# <span id="page-21-0"></span>**2.7 中央演算処理装置(CPU)**

### **2.7.1 概要**

マザーボードには、AMD Athlon™ 64 X2 / Athlon™ 64 / Sempron™プロセッサ用に設 計された940ピン・AM2ソケットが付属しています。

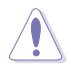

AM2ソケットには、AMD Opteron™プロセッサ用に設計された940ピン・ソケットと は異なるピン出力が付いています。AM2ソケット用に設計されたCPUを使用してい ることを確認してください。CPUファンは、1方向にのみ嵌め込みます。CPUのピンが 曲がる原因となるため、CPUをソケットに無理に差し込まないでください。

# **2.7.2 CPUを取り付ける**

CPUを取り付けるには、次の手順に従います。

1. マザーボードでAM2 CPUソケットを探します。

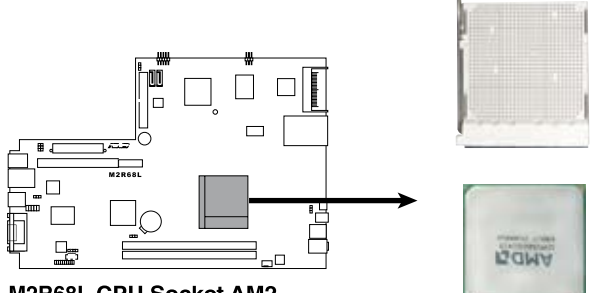

M2R68L CPU Socket AM2

2. CPUソケットレバーを横に押して、 90º-100ºの角度まで持ち上げます。

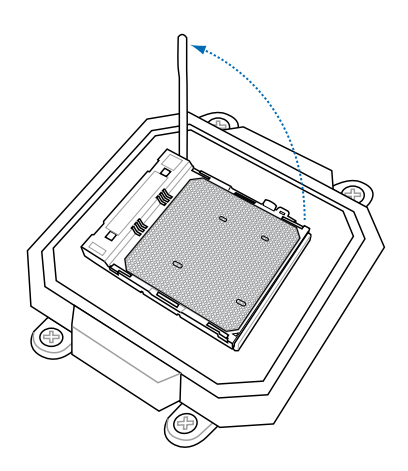

3. CPUの金色の三角形 を、ソケットの小さな 三角形に合わせます。 CPUが適切な位置に 納まるまでソケットに 挿入します。

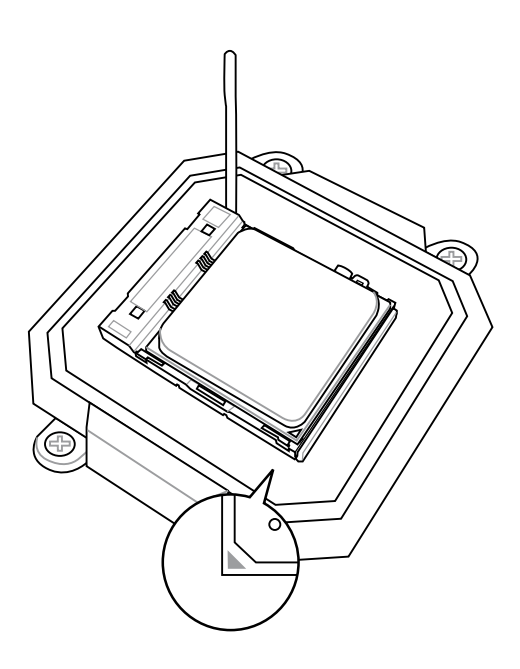

4. ソケットレバーを押し 下げてCPUを固定し ます。

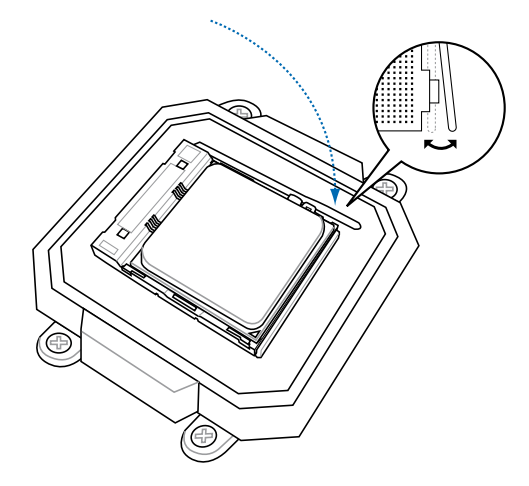

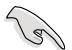

CPUファン、ブロワーおよびヒートシンク・アセンブリがCPUの上部に取り付けられ ていることを確認します。

### <span id="page-23-0"></span>**2.7.3 CPUファンとヒートシンク・アセンブリを再び取り付ける**

AMD Athlon™ 64 / AMD Athlon™ 64 X2 / AMD Sempron™プロセッサは最適の熱条 作とパフォーマンスを得るために、特別に設計されたヒートシンクとファン・アセンブリ が必要となります。

以下のステップに従って、CPUファンとヒートシンク・アセンブリを再び取り付けます。

1. CPUファンとアセンブリを、取り付け たCPUの上部に配置します。

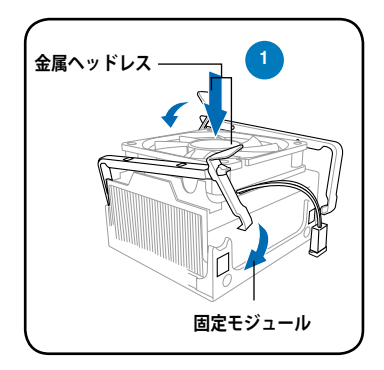

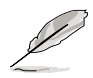

- 固定モジュール台は、購入時にマザーボードにすでに取り付けられています。
- CPUを取り付けるとき、または他のマザーボードコンポーネントを取り付ける とき、固定モジュール台を取り外す必要はありません。
- 2. CPUケーブルをマザーボードの CPUファンコネクタに接続します。

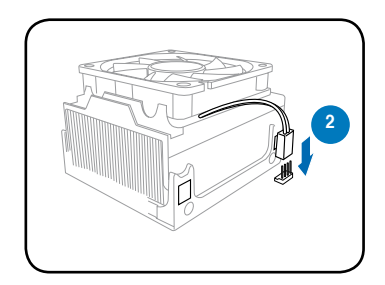

- 3. 金属クリップを、反対方向のロッキングレ バーで、CPUファンとヒートシンク・アセン ブリのサイドレールに合わせます。
- 4. 各金属クリップのフックを、固定モジュー ルの支えにはめ込みます。

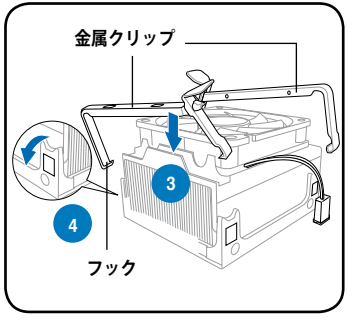

- 5. ロッキングレバーを慎重に押し下げ、その 端を固定モジュールの端に引っかけます。
- 6. ブロワーをCPUファンとヒートシンク・ アセンブリの上部に配置します。
- 7. ブロワーをCPUファンとヒートシンク・ アセンブリに、先ほど取り外したねじで 固定します。

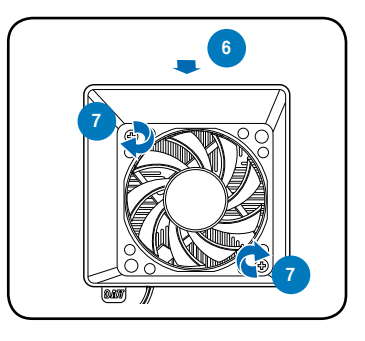

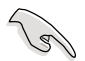

CPUファンコネクタを忘れずに接続してください。このコネクタを差し込まなかった 場合、ハードウェア監視エラーが発生します。

# <span id="page-25-0"></span>**2.8 メモリを取り付ける**

マザーボードには、DDR2 メモリスロットが2基実装されています。 次の図は、スロットの場所を示しています。

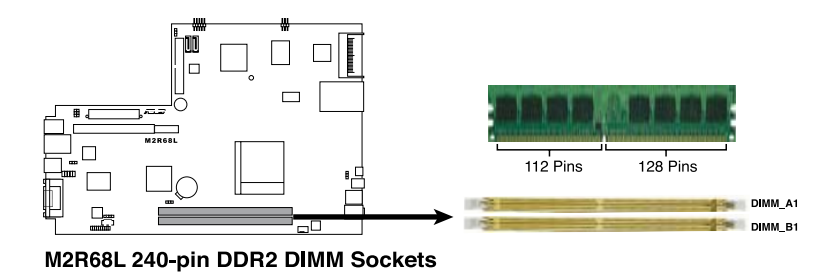

### **2.8.1 メモリ構成**

256 MB、512 MB、1GB、2GB DDR2 メモリを使用して最大4GBのシステムメモリを取り 付けることができます。

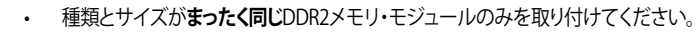

- ASUSが認証したメモリ・モジュールのみを取り付けてください。詳細につい ては、次ページのDDR2認定供給業者リスト(QVL)を参照してください。最新の DDR2 QVLについては、ASUS Webサイトにアクセスしてください。
- 同じ CAS レイテンシを持つメモリを取り付けてください。またメモリは同じベ ンダーからお求めになることをお勧めします。

# **メモリの QVL(推奨ベンダーリスト)**

#### **DDR2-800**

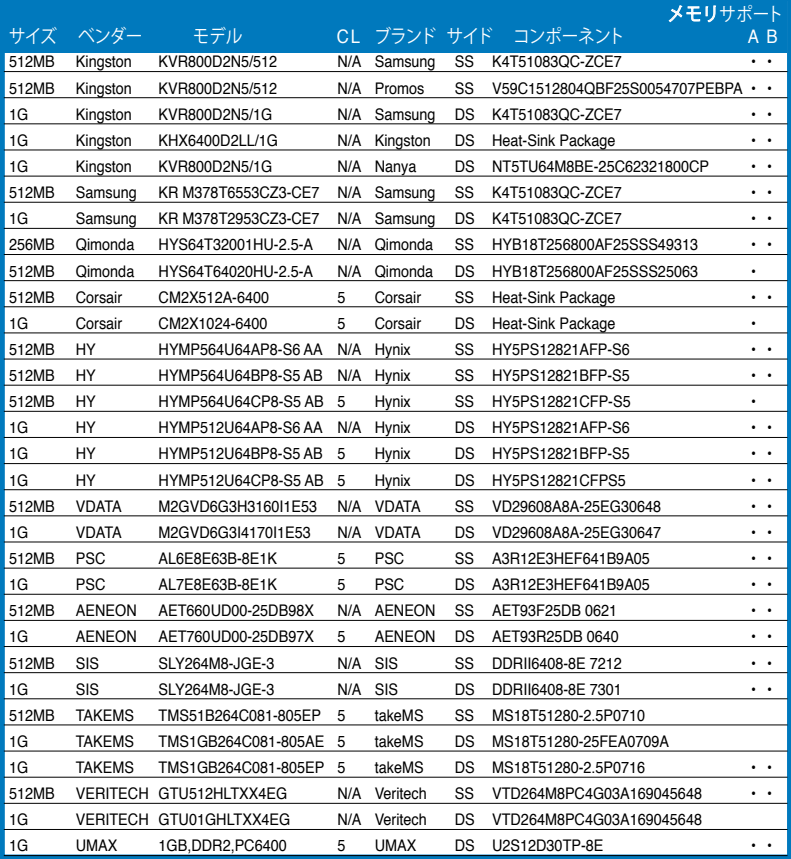

#### **DDR2-667**

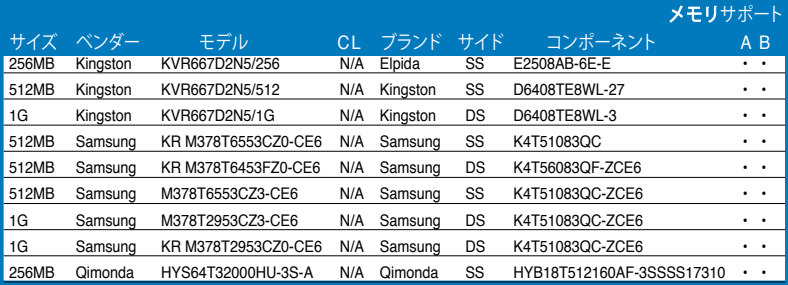

#### **DDR2-667**

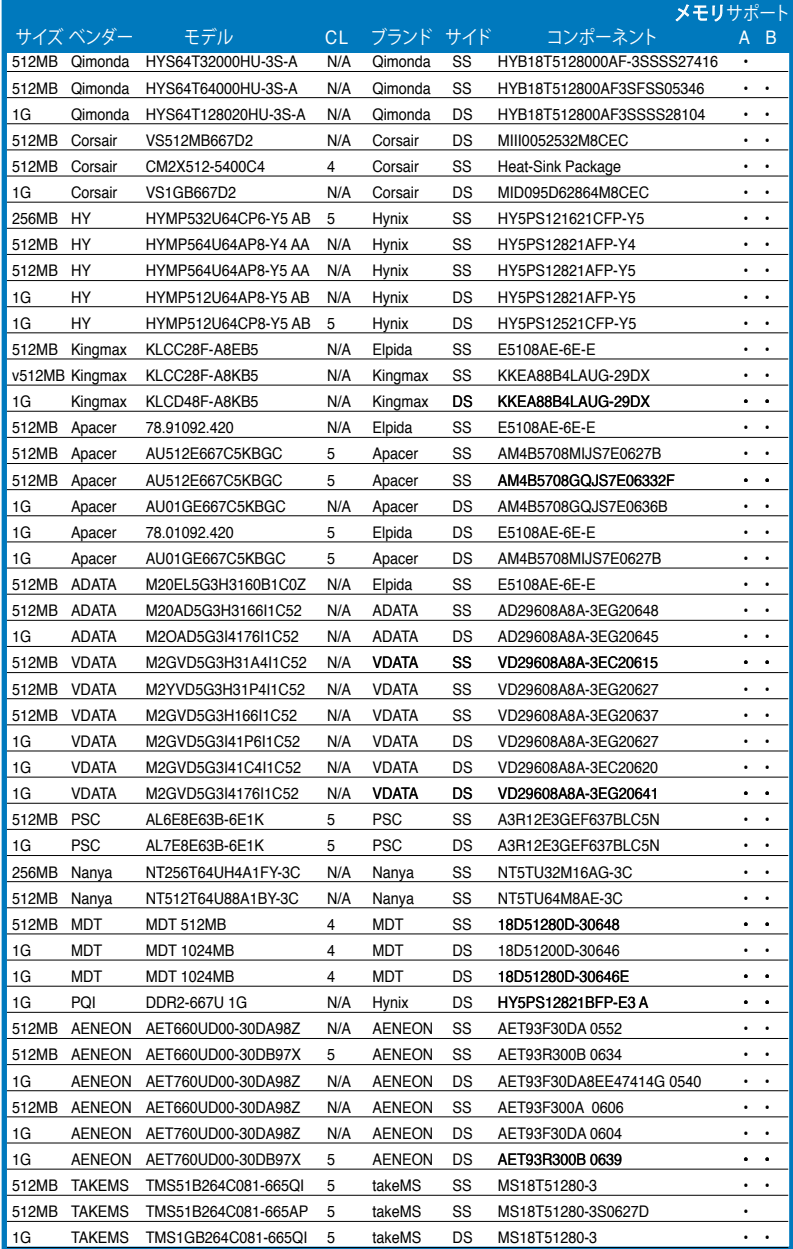

#### **DDR2-667**

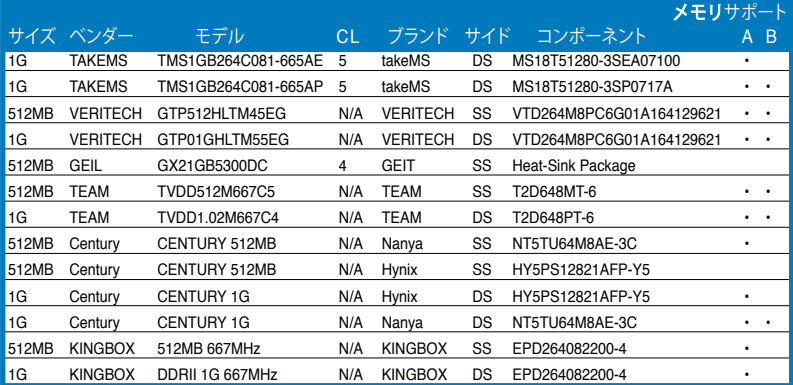

#### **DDR2-533**

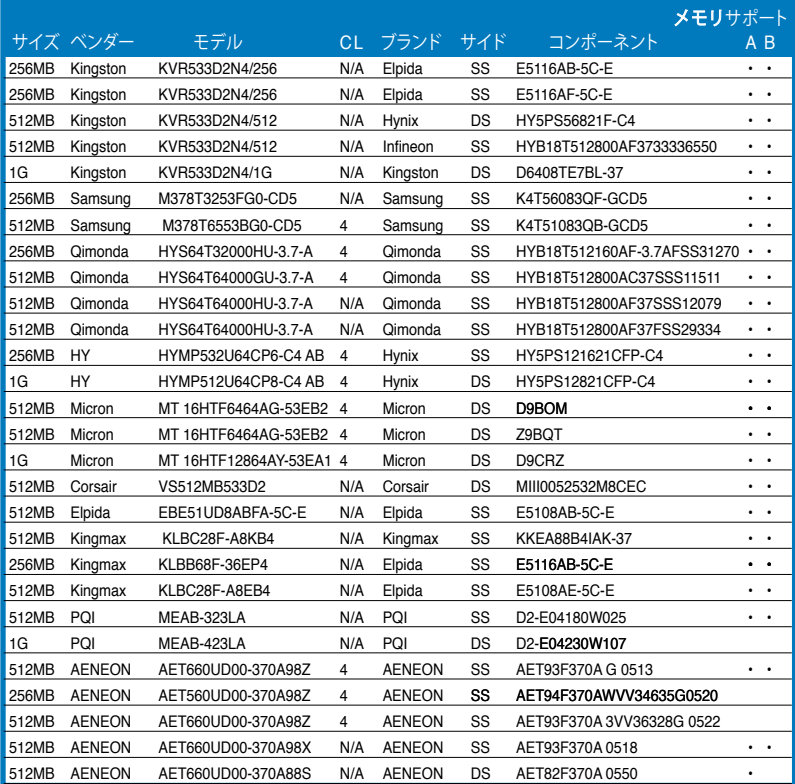

#### **DDR2-533**

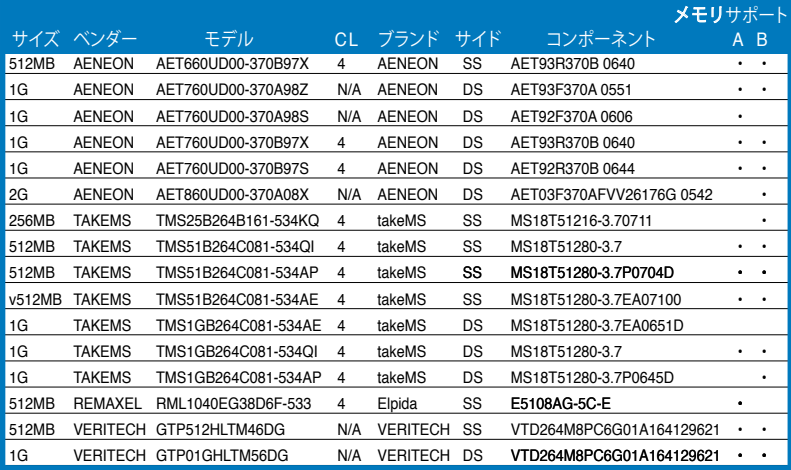

**サイド: SS –** 片面

**DS – 両面** 

**CL:** CASレイテンシー

#### **DIMMサポート:**

- **A** 単一チャンネルのメモリ構成で、どちらかのスロットに挿入されたモジュール1つ をサポートします。
- **B** 1組のデュアルチャンネルのメモリ構成として、両方のスロットに挿入されたモジ ュール1組をサポートします。

## <span id="page-30-0"></span>**2.8.2 DDR2 DIMMを取り付ける**

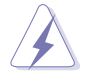

DIMMまたはその他のシステム・コンポーネントを追加または取り外す前に、電源 装置からプラグを必ず抜いてください。プラグを抜かないと、マザーボードとコンポ ーネントが大きい損傷を受ける原因となります。

- 1. 固定クリップを外側に押し、DDR2 DIMMソケットをロック解除します。
- 2. DIMMのノッチがソケットの切れ目 に一致するように、DIMMをソケット に合わせます。

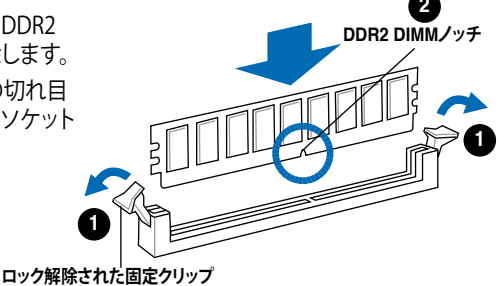

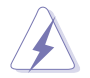

DDR 2メモリは取り付ける向きがあります。間違った向きでメモリを無理にスロット に差し込むと、メモリが損傷する原因となります。

3. 固定クリップが所定の位置に戻り DIMMが正しく取り付けられるまで、 DIMMをソケットにしっかり押し込み ます。

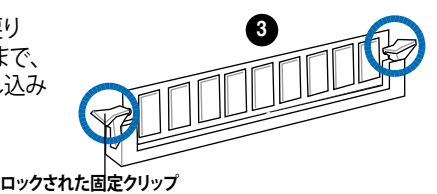

### **2.8.3 DDR2 DIMMを取り外す**

以下のステップに従って、DIMMを取り外 します。

1 固定クリップを外側に同時に押し て、DIMMをロック解除します。

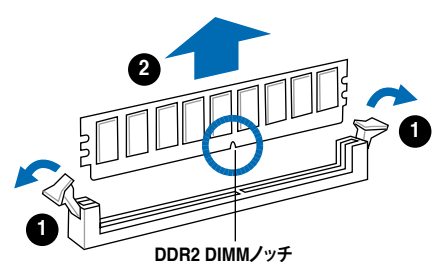

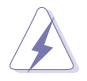

固定クリップを押すときは、指を使いDIMMを軽く支えます。DIMMは余分な力を加 えて外すと、損傷することがあります。

2. ソケットからDIMMを取り外します。

# <span id="page-31-0"></span>**2.9 拡張スロット**

将来、拡張カードを取り付ける必要が生じる場合があります。次の下位区分では、サポ ートするスロットと拡張カードについて説明しています。

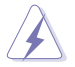

拡張カードを追加したり取り外したりする前に、電源コードを抜いてください。電源 コードを接続したまま作業をすると、高端さんリマザーボードのコンポーネント が損傷したりする恐れがあります。

### **2.9.1 PCIスロット**

本システムにはLANカード、SCSIカード、USBカードおよびPCI仕様に準拠するその他 のカードなどをサポートするPCIスロットが1つ装備されています。

#### **2.9.2 PCI Express x1スロット**

本システムにはPCI Express x1ネットワークカード、SCSIカードおよびPCI Express仕様 に準拠するその他のカードなどをサポートするPCI Express x1スロットが1つ装備され ています。

#### **2.9.3 拡張カードの取り付け**

1. PCIライザカード・アセンブリを持ち上げます。

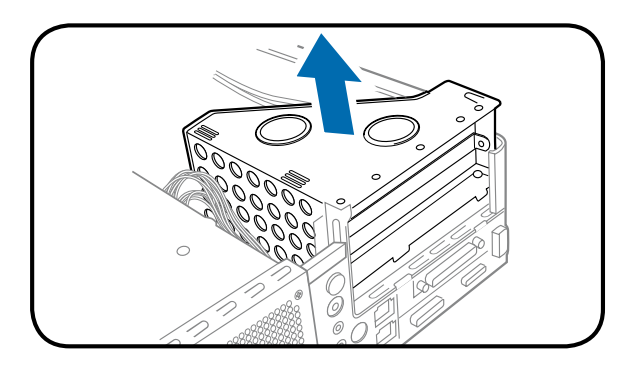

2. 使用する予定のスロットの反対側にある金属カバーを取り外します。

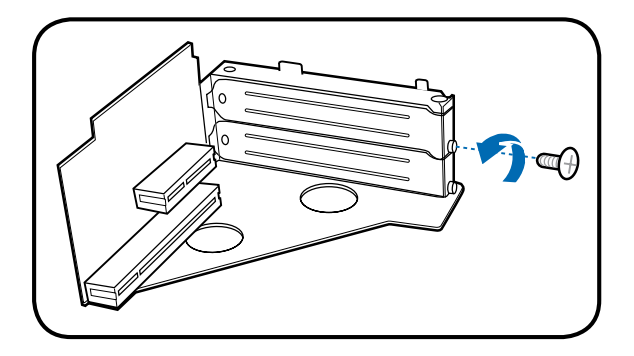

3. カードコネクタをスロットに挿入し、適切な位置に納まるまでカードをしっかりと 押し込みます。カードをねじで固定します。

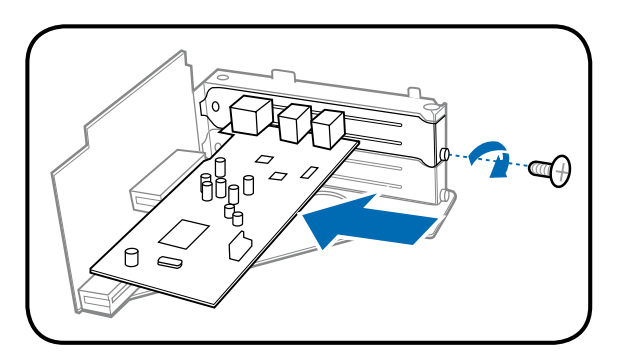

4. PCIライサカード・アセンフリを再ひ取り付けます。ライサカードコネクタかマサー ボードのPCIスロットに適切に配置されていることを確認します。

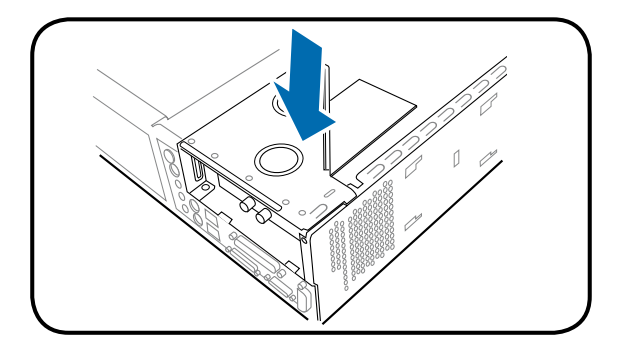

# <span id="page-33-0"></span>**2.10 光学ドライブを取り付ける**

以下のステップに従って、光学ドライブを取り付けます。

- 1. 5.25インチのベイの上に、3.5インチのベイを載せたストレージドライブ・アセン ブリを、上下逆にひっくり返します。
- 2. 光学ドライブを上下逆にして5.25インチのベイに挿入し。両側の2本のねじで固 定します。

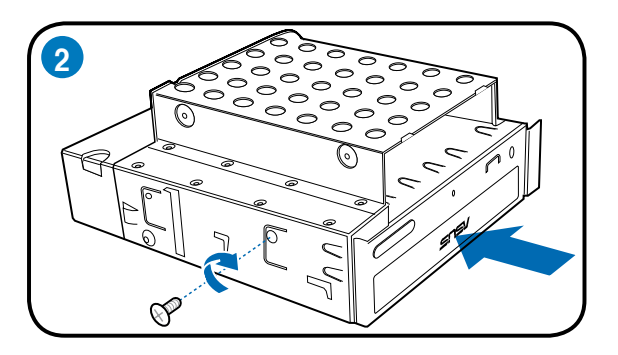

3. ストレージドライブ・アセンブリをひっくり返し、ハードディスクドライブを上下逆 にして3.5インチのベイに挿入し、両側の2本のねじで固定します。

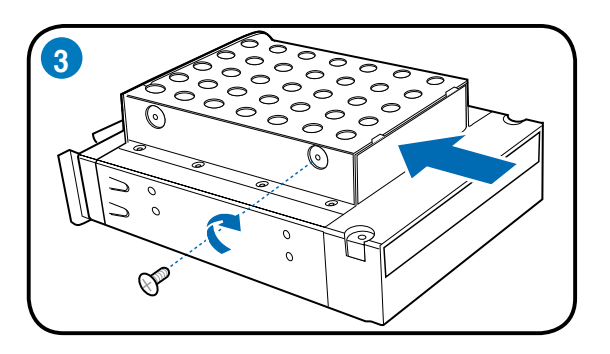

# <span id="page-34-0"></span>**2.11 ストレージドライブ・アセンブリを再び取り付ける**

ストレージドライブ・アセンブリを再び取り付ける前に、IDE / SATAと電源プラグをドラ イブ背面のIDE / SATAと電源コネクタに接続します。

- 1. IDEケーブルの黒いプラグを光学ドライブに接続し、グレイのプラグをハードデ ィスクドライブに接続します。SATA HDDをお使いの場合、SATAケーブルをSATA HDに接続します。
- 2. 4ピン電源電源プラグを、ドライブ背面の電源コネクタに接続します。
- 3. ストレージドライブ・アセンブリをシャーシに取り付けます。

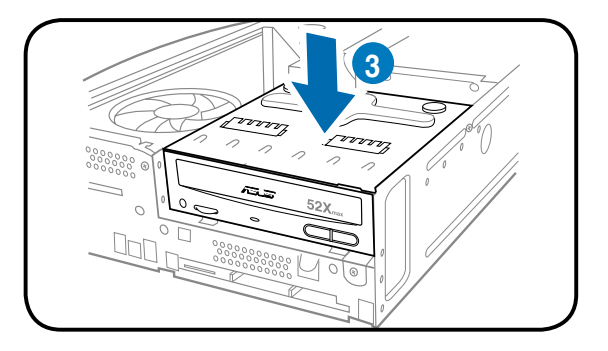

4. 3本のねじでストレージドライブ・アセンブリを固定します。

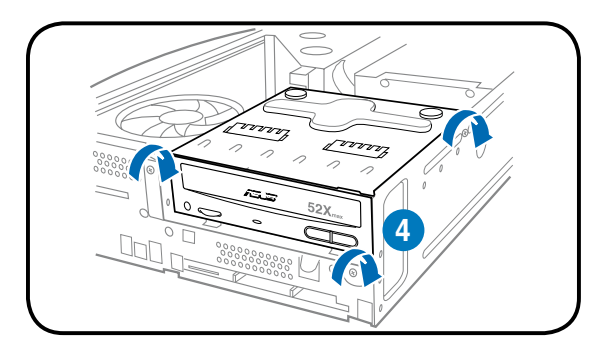

- <span id="page-35-0"></span>**2.12 フットスタンドを取り付ける**
- 1. フットスタンドのフックをシ ャーシの穴に合わせます。

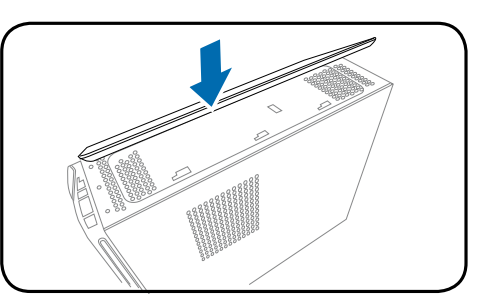

2. ロックがカチッと音を立て て所定の位置に納まるま で、フットスタンドを矢印 の方向に引っ張ります。

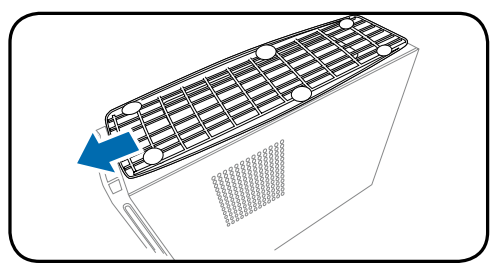

フットスタンドを取り外すにはロックを持ち上げ、フットスタンドがシャーシから外れる まで、リアパネルの方向に少し押します。

# **2.13 フロントパネルカバーとカバーを再び取り付ける**

フロントパネルカバーの取り外しに関するセクションを参照し、指示の逆手順を行って ください。

カバーの取り外しに関するセクションを参照し、指示の逆手順を行ってください。
# **Chapter 3**

システムの電源をオンにする方法、 サポートCDからドライバやユーティ リティをインストールする方法につ いて。

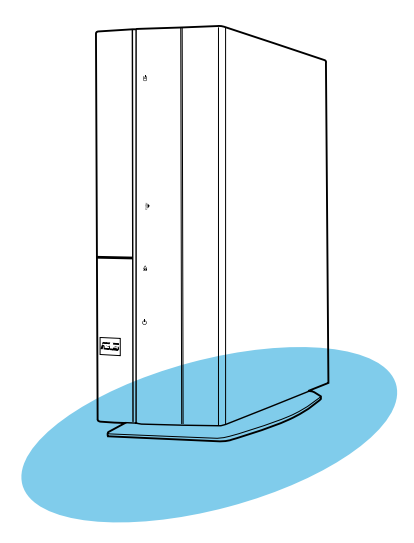

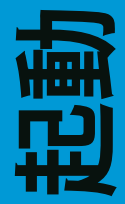

# **3.1 OS をインストールする**

本ベアホーンンステムは、Windows゙ 2000/XP/Vista OSをサホートしています。ハード ウェアの機能を最大に活用するために、OS を定期的にアップデートしてください。

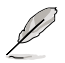

ここで説明するセットアップ手順は一例です。詳細については、OSのマニュアルを ご参照ください。

# **3.2 起動する**

システム電源ボタン (2) を押すと、OS が起動します。

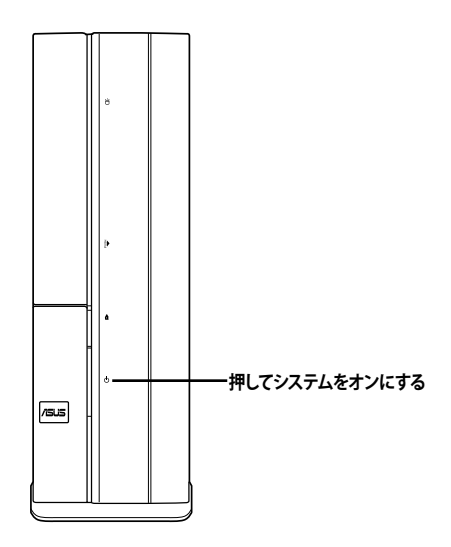

# **3.3 サポート CD 情報**

付属のサポート CD には、ソフトウェアや各種ユーティリティ ドライバが収録されてい ます。

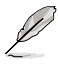

- オペレーティング・システムのバージョンが異なれば、スクリーン表示とドライ バオプションは同じではない可能性があります。
- サポートCDの内容は、将来予告なしに変更することがあります。更新版は ASUS Webサイト(www.asus.co.jp)でお求めください。

# **3.3.1 サポートCDを実行する**

サポートCDを光学ドライブに入れます。コンピュータでAutorun 機能が有効になって いれば、ドライバメニューが自動的に表示されます。

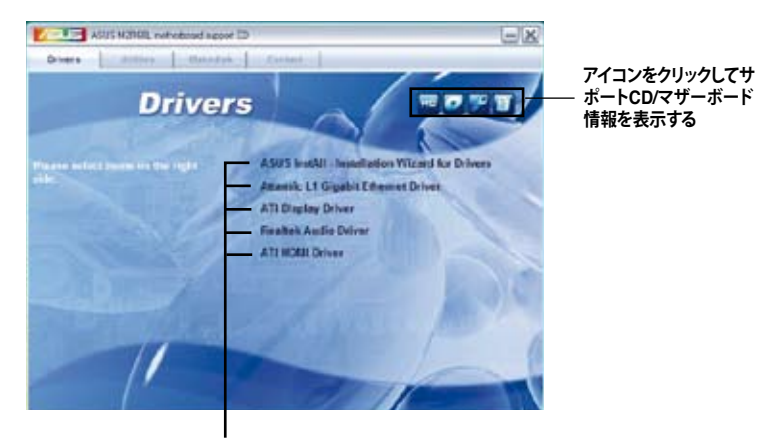

**インストールするアイテムをクリックする**

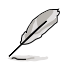

**Autorun** が有効になっていない場合は、サポートCD の BINフォルダから ASSETUP. EXE を探してください。**ASSETUP.EXE** をダブルクリックすれば、ドライバメニューが 表示されます。

# **ASUS InstALL - Installation Wizard for Drivers**

このマザーボードに必要なドライバをすべて自動的にインストールします。

#### **Attansic L1 Gigabit Ethernet Driver**

Attansic L1 Gigabitイーサネット・ドライバをインストールします。

**ATI Display Driver** ATI表示ドライバをインストールします。

**Realtek Audio Driver** Realtekオーディオ・ドライバをインストールします。

### **ATI HDMI Driver**

ATI HDMIをインストールします。

# **3.3.2 ユーティリティメニュー**

ユーティリティメニューでは、マザーボードがサポートするアプリケーションを表示し ます。

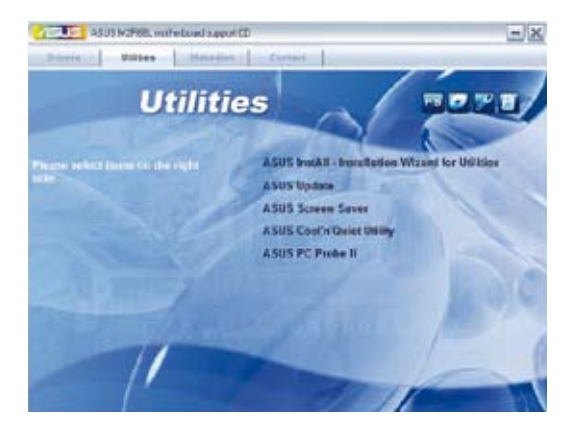

# **ASUS InstAll - Installation Wizard for Utilities**

ASUS InstAll – インストール・ウィザードのユーティリティをインストールします。

# **ASUS Update**

ASUS Updateユーティリティでは、Windows゙の環境でマザーボードBIOSを更新しま す。このユーティリティを使用するにはインターネット接続が必要です。

### **ASUS Screen Saver**

ASUSスクリーン・セーバーをインストールします。

### **ASUS Cool'n'Quiet Utility**

ASUS Cool'n'Quietユーティリティをインストールします。

### **ASUS PC Probe II**

このスマートなユーティリティはファン速度、CPU温度およびシステム電圧を監視し、検 出された問題について警告を出します。このユーティリティを使えばコンピュータを常 に正常な状態に維持することができます。

# **3.3.3 ディスク作成メニュー**

ディスク作成メニューでは、マザーボードがサポートするドライバを表示します。

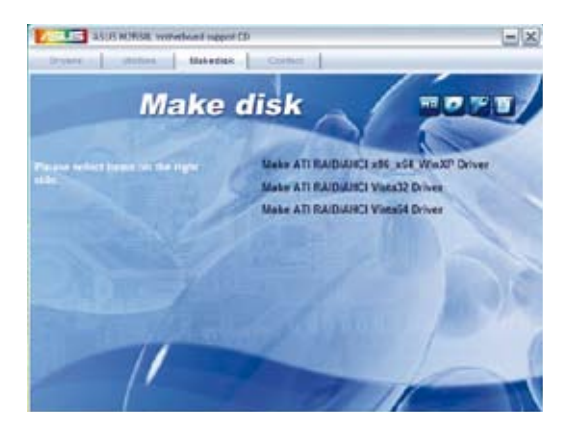

# **Make ATI RAID/AHCI x86\_x64\_WinXP Driver**

ATI RAID/AHIC x86\_x64\_WinXPドライバを作成します。

# **Make ATI RAID/AHCI Vista32 Driver**

ATI RAID/AHCI Vista32ドライバを作成します。

# **Make ATI RAID/AHCI Vista64 Driver**

ATI RAID/AHCI Vista64ドライバを作成します。

# **3.3.4 コンタクトインフォメーション**

**コンタクト**タブをクリックすると、ASUSコンタクト情報が表示されます。このユーザーガ イドの表紙の内側でも、この情報を参照できます。

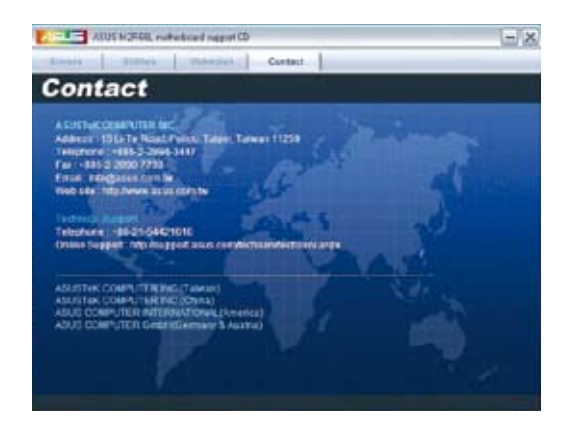

# **3.4 ソフトウェア情報**

サポートCDのほとんどのアプリケーションには、インストールを手引するウィザードが 付いています。詳細については、オンラインヘルプまたはソフトウェアに付属のリード ミー・ファイルをご覧ください。

# **ASUS PC Probe II**

ASUS PC Probe IIはコンピュータの重要な部品を監視し、これらの部品に問題がある 場合に警告します。特にファン回転、CPU温度およびシステム電圧を検知します。PC Probe IIはソフトウェアベースなので、電源をオンにした瞬間からコンピュータの監視 を開始します。このユーティリティを使えば、コンピュータをいつもに正常な状態に維 持することができます。

# **PC Probe IIをインストールする**

コンピュータにPC Probe IIをインストールするには、次の手順に従います。

1. サポートCDを光学ドライブにセットします。コンピュータで自動実行機能が有効 であれれば、**ドライバ**インストールタブが表示されます。

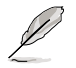

コンピュータで自動実行が有効でなければ、サポートCDの内容を閲覧してASUS PC Probe IIフォルダからsetup.exeファイルを探します。setup.exeファイルをダブル クリックしてインストールを開始します。

- 2. **ユーティリティ**タブをクリックし、**ASUS PC Probe II**をクリックします。
- 3. スクリーンの指示に従って、インストールを完了してください。

### **PC Probe IIを起動する**

インストールのすぐ後で、またはWindows゙テスクトップからいつでもPC Probe IIを起 動できます。

Windows® デスクトップからPC Probe IIを起動するには、**スタート> すべてのプログラム > ASUS > PC Probe II**をクリックします。PC Probe IIメインウィンドウが表示されます。

アプリケーションを起動した後、Windows'タスクバーにPC Probe IIアイコンが表示さ れます。このアイコンをクリックしてアプリケーションを終了するか、復元します。

### **PC Probe IIを使用する**

メインウィンドウ PC Probe IIメインウィンドウでは、システ ムにおける現行のステータスを表示し、 ユーティリティ構成を変更します。デフォ ルトで、メインウィンドウには**初期設定**セ クションが表示されます。メインウィンド ウの右ハンドルの三角形をクリックして、 **初期設定**セクションを終了したり復元し たりできます。

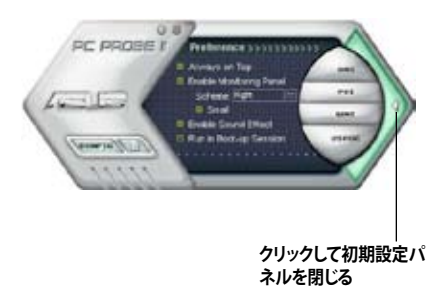

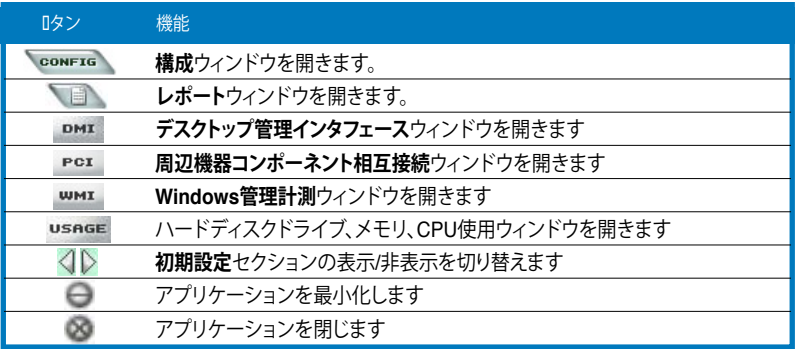

センサーアラート

システムセンサーが問題を検出すると、以下の図にあるように、メインウィンドウの右 ハンドルが赤くなります。

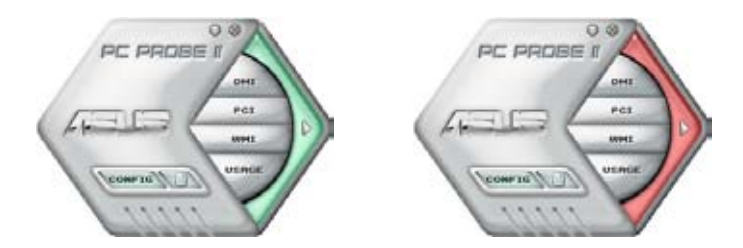

表示されるとき、そのセンサーのモニタパネルが赤くなります。詳細については、**モニ タパネル**セクションを参照してください。

#### **初期設定**

メインウィンドウの初期設定セクションを使用して、 アプリケーションをカスタマイズできます。有効また は無効にするには、各初期設定の前のボックスをク リックします。

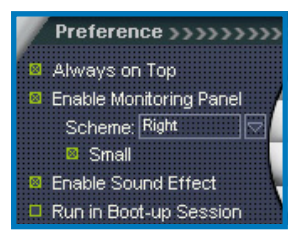

#### **ハードウェア・モニタパネル**

ハードウェア・モニタパネルには、ファン回転、CPU温度および電圧など、システムセン サーの現在の値が表示されます。

ハードウェア・モニタパンベルには、六角形(大)および長方形(小)の、2つの表示モード かあります。初期設定セクションから**モニタリングパネルを有効にする**オプションをクリ ックすると、コンピュータのデスクトップにモニタパネルが表示されます。

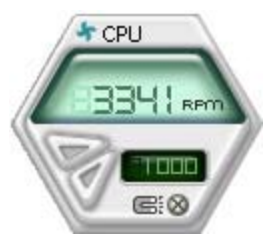

**大きい表示**

モニタパネルの位置を変更する

デスクトップでモニタパネルの位置を変更するには、**スキーム**オプショ ンの下矢印ボタンをクリックし、リストボックスから別の位置を選択しま す。終了したら、**OK**をクリックします。

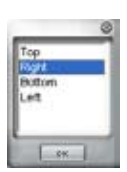

GDX

モニタパネルを移動する

磁気効果を使用して、すべてのモニタパネルを一緒に移動します。グル ープからモニタパネルを分離したい場合、U字形  $\star$  CPU 磁石アイコンをクリックします。パネルを独立して 移動したり再配置することができます。

センサーの閾値を調整する

RPO

**小さい表示**

 $\star$  CPH

e: 0

矢印ボタンをクリックして、モニタパネルのセン サー閾値を調整できます。**構成**ウィンドウを使用して、閾値を調整することもできます。

小さなモニタリングパネルで、センサーの 閾値を調整することはできません。

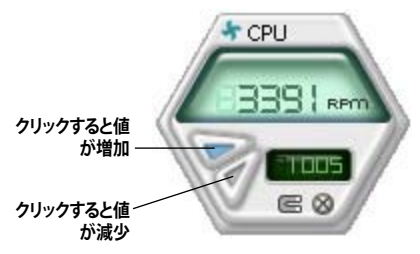

監視センサーアラート

コンポーネント値が閾値を超えたり閾値より低いとき、監視パネルは赤くなります。以 下の図を参照してください。

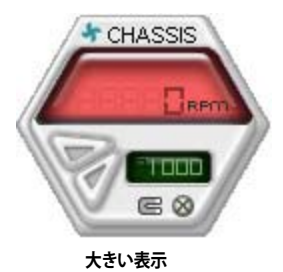

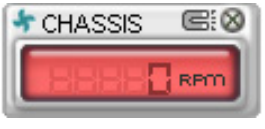

**小さい表示**

### **WMIブラウザ**

**WMI をクリックしてWMI(Windows管** 理計測)ブラウザを表示します。このブ ラウザには、さまざまなWindows®管理 情報が表示されます。左パネルからア イテムをクリックし、右パネルに表示し ます。使用可能な情報を表示するには、 **WMI情報**の前のプラス記号(+)をクリッ クします。

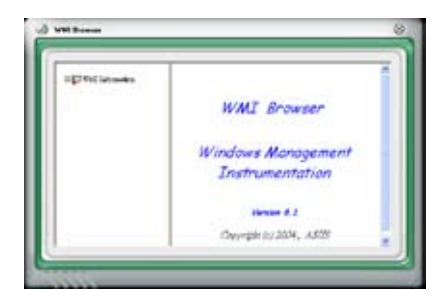

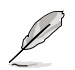

ブラウザの右下隅をドラッグすることによって、ブラウザの大きさを拡大したり縮小 したりできます。

#### **DMIブラウザ**

DMI なクリックしてDMI(デスクトップ 管理インタフェース)ブラウザを表示し ます。このブラウザには、さまざまなデ スクトップやシステム情報が表示され ます。使用可能な情報を表示するには、 **DMI情報**の前のプラス記号(+)をクリッ クします。

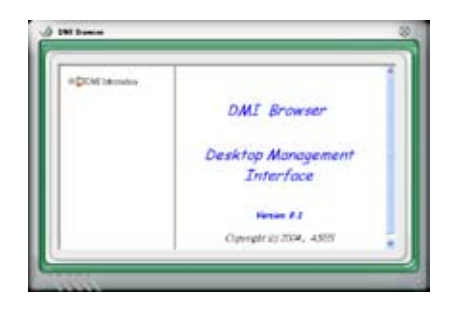

## **PCIブラウザ**

PCI なクリックして、PCI(周辺機器コン ポーネント相互接続)ブラウザを表示し ます。このブラウザでは、システムにイン ストールされたPCIデバイスの情報が表 示されます。使用可能な情報を表示する には、**PCI情報**アイテムの前のプラス記号 (+)をクリックします。

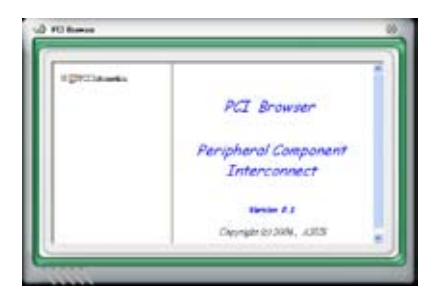

### **使用**

**使用**ブラウザには、CPU、ハードディスクドライブ容量およびメモリ使用に関するリアル タイムの情報が表示されます。USAGE をクリックして、使用ブラウザを表示します。

#### CPUの使用

**CPU**タブでは、線グラフでリアルタイムの CPU使用状況を表示します。CPUでハイ パー・スレッディングを有効にしている場 合、2つの異なる折れ線グラフで2つの論 理プロセッサの操作が表示されます。

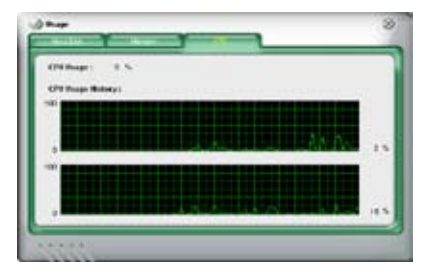

#### ハードディスクドライブの容量使用

**ハードディスク**タブには、使用済みおよび 使用可能なハードディスクドライブ容量 が表示されます。タブの左パネルには、 論理ドライブがすべて一覧表示されま す。右パネルの情報を表示するには、ハ ードディスクドライブをクリックします。 ウィンドウ下部の円グラフは、使用済み (青)および使用可能なHDD容量が示さ れます。

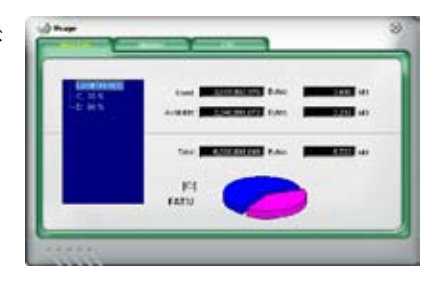

#### メモリ使用

**メモリ**タブには、使用済みおよび使用可 能な物理メモリが表示されます。ウィンド ウ下部の円グラフは、使用済み(青)およ び使用可能な物理メモリが示されます。

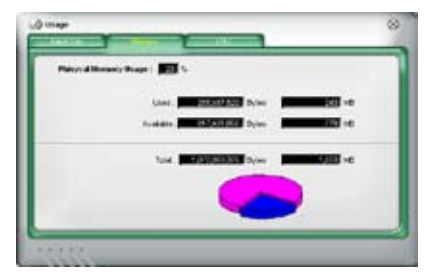

### **PC Probe IIを構成する**

センサーの閾値を表示し調整するには、 CONFIG をクリックします。

**構成**ウィンドウには、**センサー/閾値**および**初期設定**の2つのタブがあります。**センサ ー/閾値**タブでは、センサーを有効にしたり、センサーの閾値を調整できます。**初期設定** タブでは、センサーアラートをカスタマイズし、温度スケールを変更し、Q-Fan機能を有 効にしたりできます。\*

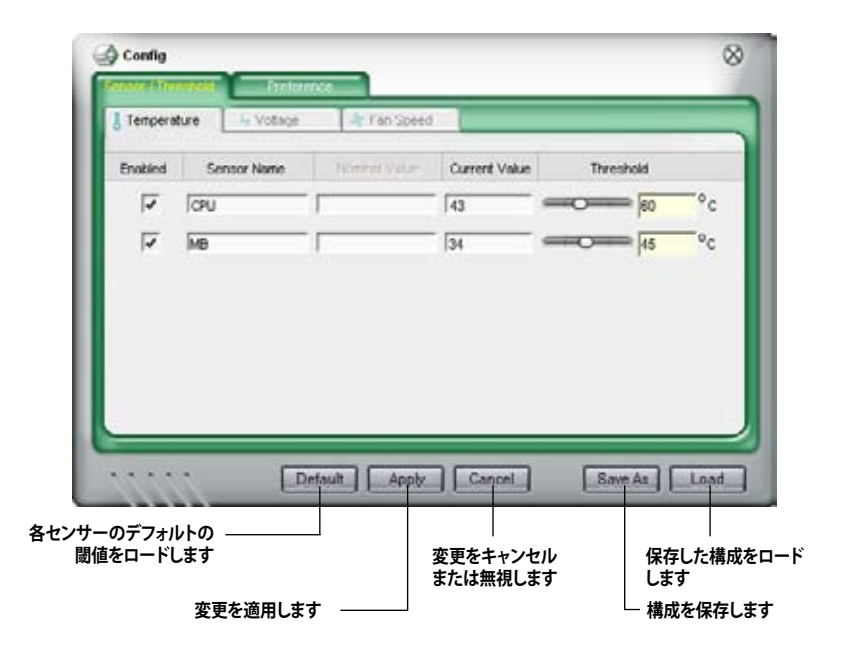

**\*一部のマザーボードでのみご利用になれます。**

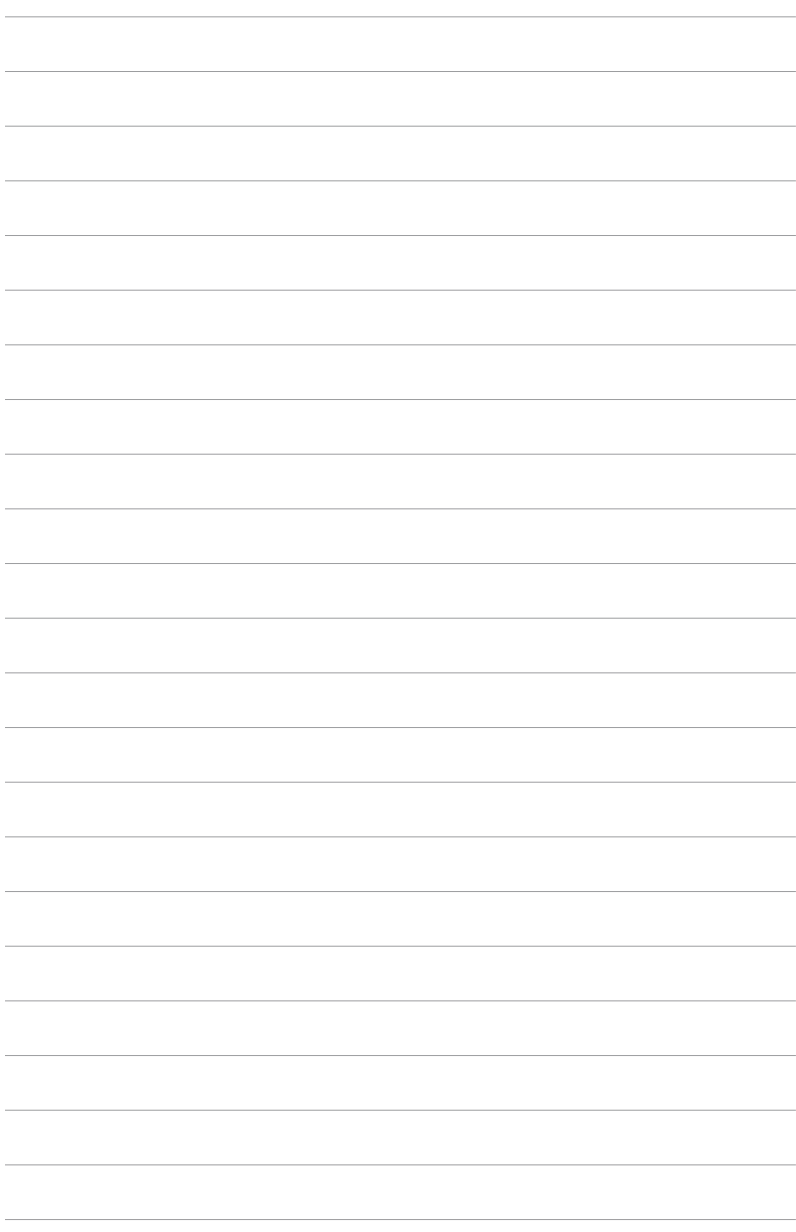

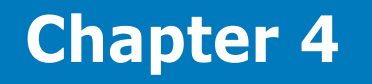

付属のマザーボードについての情報と、 マザーボードのレイアウト、ジャンパ設 定、コネクタの位置などの説明。

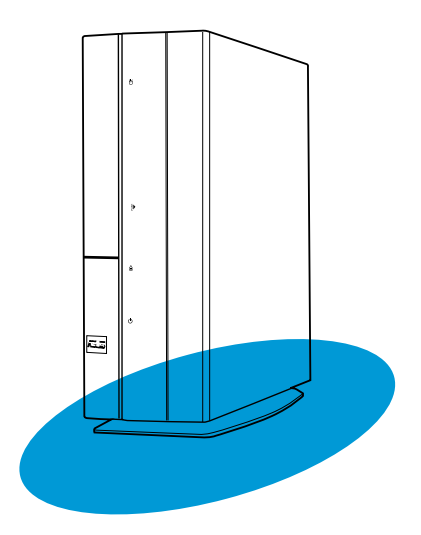

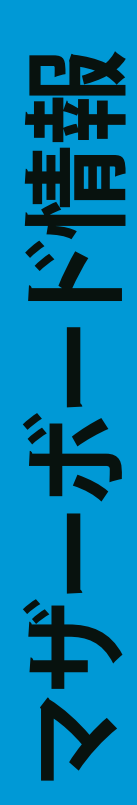

# **4.1 マザーボードの概要**

P2-M2A690Gベアボーン・システムには、ASUSマザーボードが付属しています。ここで は、 技術的な情報やシステム構成について説明します。

# **4.2 マザーボードのレイアウト**

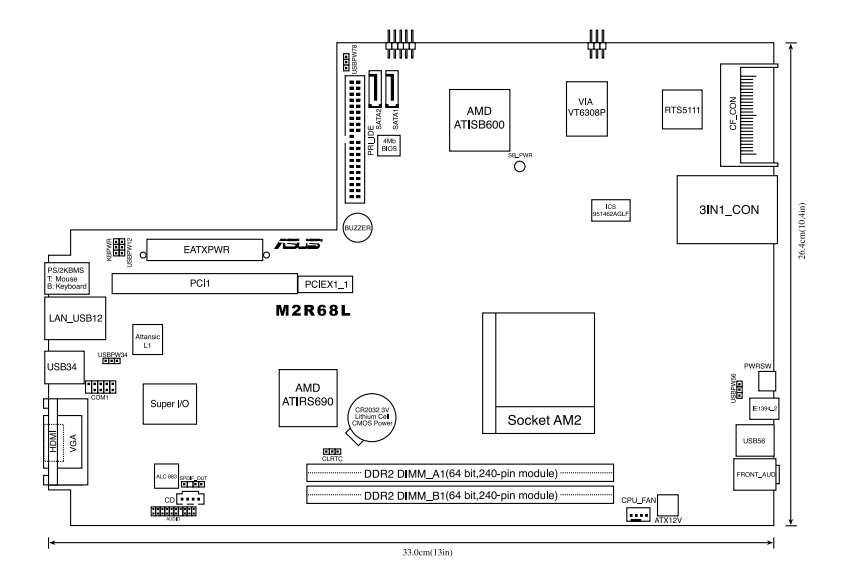

# **4.3 ジャンパ**

#### **1. RTC RAMのクリア (CLRTC)**

このジャンパは、CMOSのリアルタイムクロック(RTC)RAMをクリアするもの です。CMOS RTC RAMのデータを消去することにより、日、時、およびシステ ム設定パラメータをクリアできます。システムパスワードなどのシステム情報を 含むCMOS RAMデータの維持は、マザーボード上のボタン電池により行われて います。

RTC RAMをクリアする手順

- 1. コンピュータの電源をオフにし電源コードをコンセントから抜きます。
- 2. バッテリを取り外します。
- 3. ジャンパキャップをピン 1-2 (初期設定)からピン 2-3 に移動させます。 5〜10秒間そのままにして、再びピン1-2にキャップを戻します。
- 4. 電池を取り付けます。
- 5. 電源コードを差し込み、コンピュータの電源をオンにします。
- 6. 起動プロセスの間<Del>キーを押し、BIOS設定に入ったらデータを再入力 します。

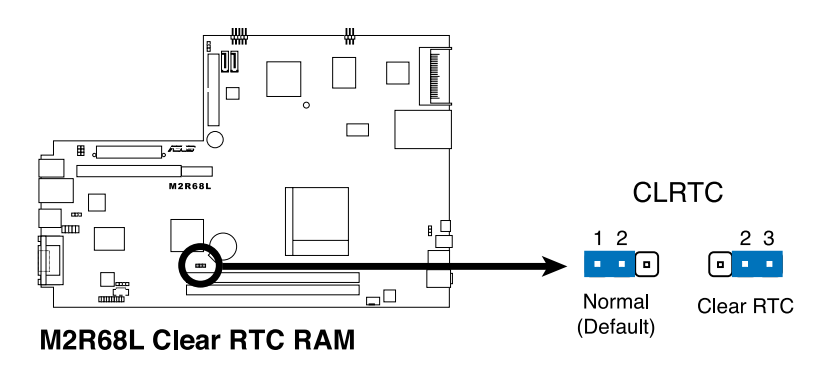

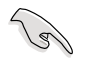

RTC RAM をクリアしている場合を除き、CLRTCジャンパのキャップは取り外さな いでください。システムの起動エラーの原因となります。

#### **2. USB デバイスウェークアップ (3ピン USBPW12, USBPW34, USBPW56, USBPW78)**

USB デバイスを利用して、S1 スリープモード(CPU 停止、DRAM リフレッシュ、 低電力モードでのシステム稼働) からウェイクアップするには、+5V に設定しま す。S3 と S4 スリープモード(CPUへの電源供給がゼロの状態、スローリフレッ シュ状態のDRAM、雷力削減モード)からウェイクアップするには、+5VSB に設 定します。

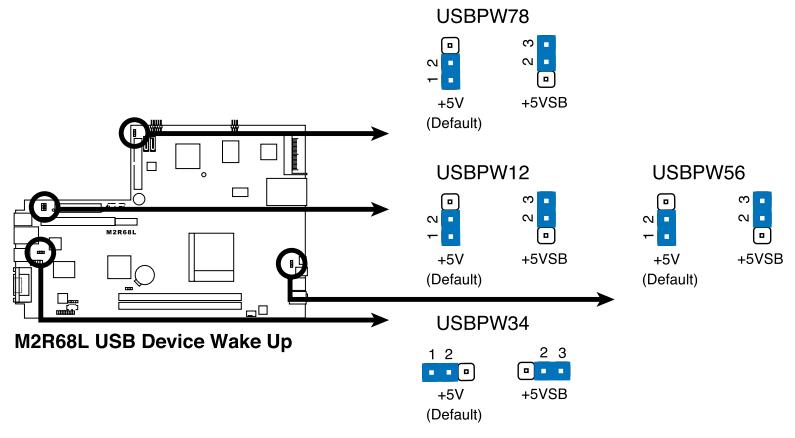

$$
\text{C}_\text{S}
$$

- USB デバイスウェイクアップ機能には、各 USB ポート用の +5VSB リード線に 500mA の電流供給ができる電源装置が必要です。それ以外ではシステムはウ ェイクアップしません。
- 総消費電流は、通常の条件でもスリープモードでも、電源装置の能力(+5VSB) を超過してはいけません。

#### **3. キーボード電源(3ピン KBPWR)**

このジャンパはキーボードウェークアップ機能の切り替え用のジャンパです。キ ーボードのキーを押してコンピュータを呼び起こしたい場合、このジャンパを 2-3 のピン(+5VSB)に設定します(デフォルトはスペースバーです)。この機能には +5VSB リード線に最低 1A 供給可能な ATX 電源とBIOS設定が必要です。

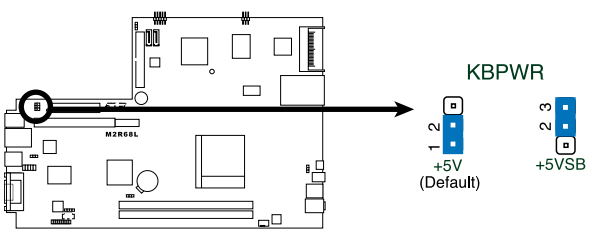

**M2R68L Kevboard Power Setting** 

# **4.4 コネクタ**

#### **1. シリアルATAコネクタ(9ピンSATA1、SATA2)** これらのコネクタはシリアルATAハードディスクドライブのシリアルATA信号ケー ブル用です。

- Windows® 2000 Service Pack 4 / Windows® XP Service Pack1以降のみが Serial ATAハードディスクドライブをサポートします。
	- 標準IDEモードでコネクタを使用しているとき、プライマリ(ブート)ハード ディスクドライブをSATA1またはSATA2コネクタに接続します。

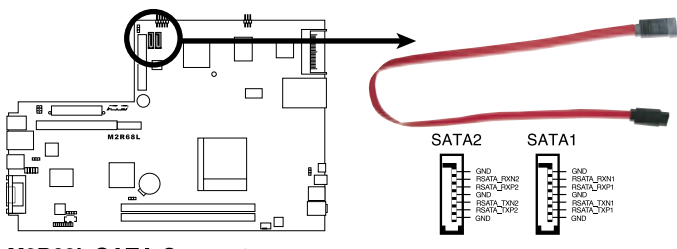

**M2R68L SATA Connectors** 

**2. COMポートコネクタ(10-1ピンCOM1)**

このコネクタはシリアル(COM)ポート用です。シリアルポートモジュールのケー ブルをこのコネクタに接続し、モジュールをシステム・シャーシ背面のスロット開 口部に取り付けます。

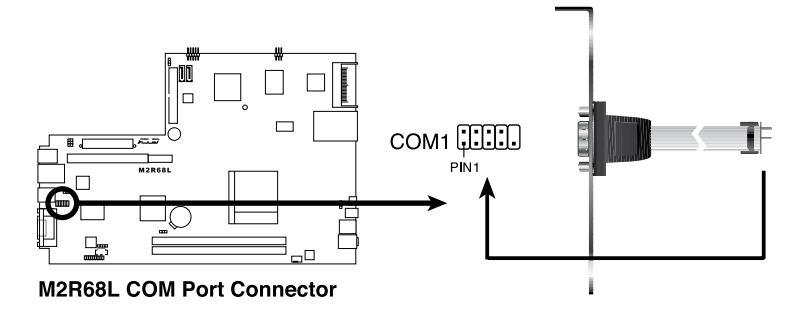

#### **3 IDE コネクタ (40-1 ピン PRI\_IDE)**

オンボードIDEコネクタは、Ultra DMA 133/100/66信号ケーブル用です。それぞ れのUltra DMA 133/100/66信号ケーブルには、青、黒、グレイの3つのコネクタが 付いています。青いコネクタをマザーボードのIDEコネクタに接続し、次のモード のどれかを選択してデバイスを構成します。

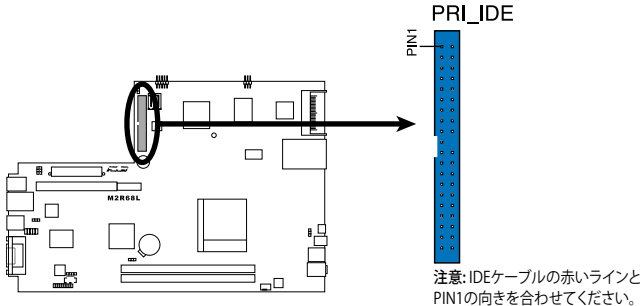

**M2R68L IDE Connector** 

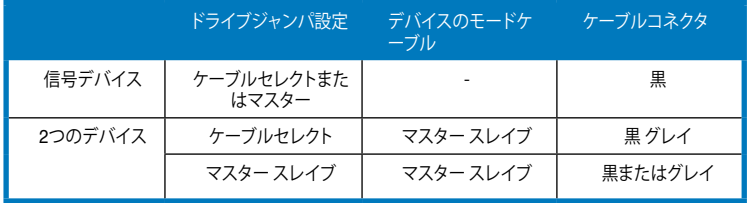

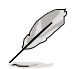

- IDEコネクタのピン20は、Ultra DMAケーブルコネクタのカバーされた穴に一致 するために取り外されています。これにより、IDEケーブルを接続するとき、誤 って挿入することを回避できます。
- Ultra DMA 133/100/66 IDE デバイスの場合は、80ピンタイプのIDEケーブル を使用します。

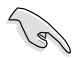

どれかのデバイスジャンパが「ケーブルセレクト」として設定されている場合、他の デバイスのすべてのジャンパが同じ設定になっていることを確認してください。

#### **4. CPU ファンコネクタ (3ピン CPU\_FAN)**

ファンコネクタは、+12Vで350 mA~740 mA (8.88 W最大)または合計1 A~2.22 A (26.64 W最大)の冷却ファンをサポートします。各ケーブルの黒いワイヤがコネ クタのアースピンに合っていることを確認しながら、ファンケーブルをマザーボー ドのファンコネクタに接続します。

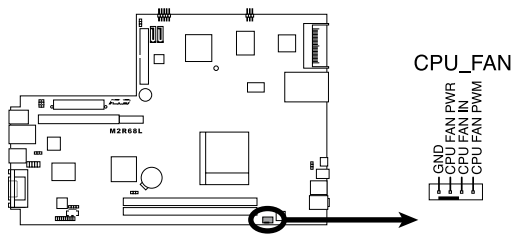

**M2R68L CPU Fan Connector** 

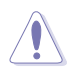

ファンケーブルをファンコネクタに接続するのを忘れないでください。システム内部の空 気の流れが不十分だと、マザーボードの部品が損傷する恐れがあります。これらはジャ ンパではありません。ファンコネクタにジャンパキャップをかぶせないでください。

### **5. USBコネクタ(10-1ピンUSB78)**

これらのコネクタはUSB 2.0ポート用です。USB/GAMEモジュールのケーブル をコネクタに接続し、モジュールをシステムシャーシ背面のスロット開口部に取 り付けることができます。これらのコネクタはUSB 2.0仕様に準拠し、最大480 Mbpsの接続速度をサポートしています。

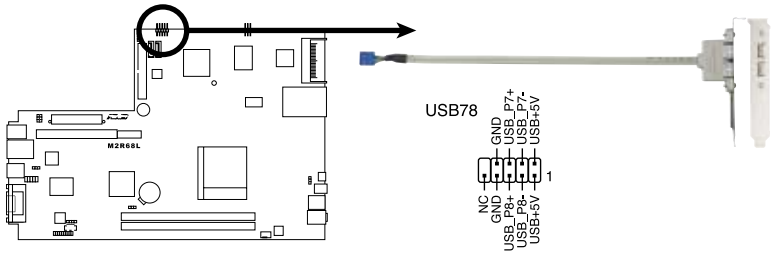

M2R68L USB 2.0 Connectors

#### **6. ATX 電源コネクタ (24ピン EATXPWR、 4ピン ATX12V)**

これらのコネクタは、ATX電源装置プラグ用です。電源装置のプラグは、これらの コネクタに一方向でのみフィットするように設計されています。

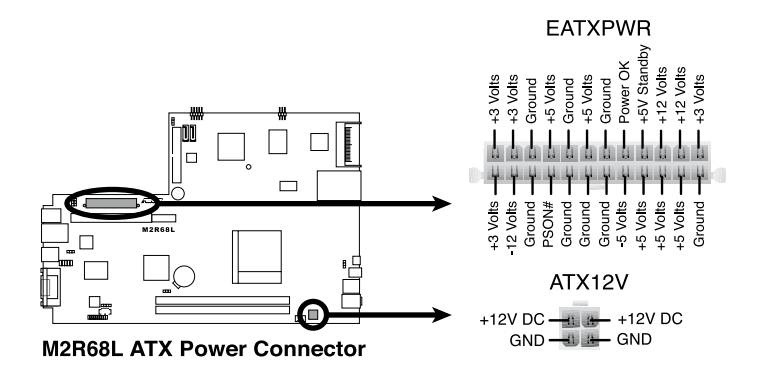

- 4ピンATX +12 V電源プラグを忘れずに接続してください。電源プラグが接続 されていないと、システムは起動しません。
	- より多くの電力を消費するデバイスでシステムを構成するとき、高い出力を出 すPSUを使用するようにお奨めします。電源が不適切だと、システムは不安定 になったり起動できないことがあります。
	- 電源装置(PSU)が、少なくともシステムで要求される最低の電力を供給できる ことを確認してください。

#### **7. 内部オーディオコネクタ(4ピンCD)**

このコネクタにより、CD-ROM、TVチューナーまたはMPEGカードなどの音源か ら、ステレオオーディオ入力を受信できます。

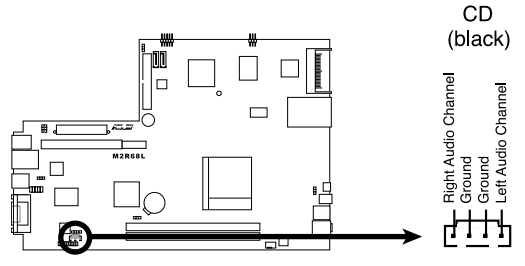

**M2R68L Internal Audio Connector** 

このコネクタを使用しているとき、オーディオ・ユーティリティでCD-IN機能を有効 にします。

**8. 背面オーディオコネクタ(20-1ピンBack\_Audioコネクタ)**

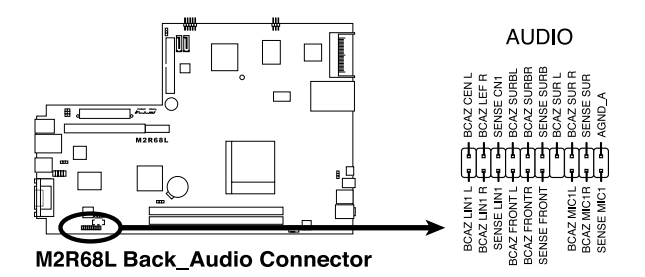

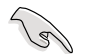

マザーボードの高解像度オーディオ機能を利用するには、このコネクタに高解像度 オーディオモジュールを接続するようにお奨めします。

### **9. デジタルオーディオコネクタ(4-1ピンSPDIF\_OUT)**

このコネクタは追加のSony/Philipsデジタルインタフェース(S/PDIF)ポート用で す。S/PDIFモジュールのケーブルをこのコネクタに接続し、モジュールをシステム ・シャーシ背面のスロット開口部に取り付けます。

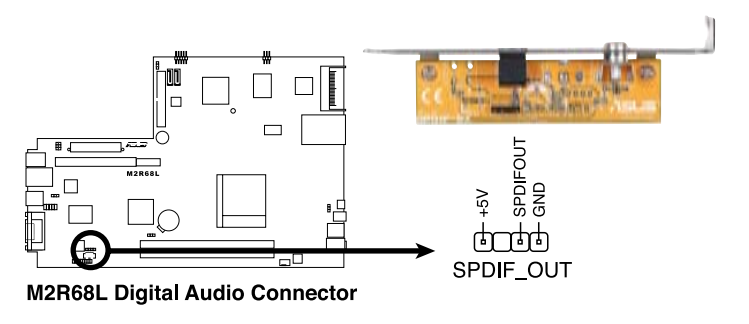

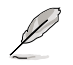

S/PDIFモジュールは別売です。

**10. LED付き電源ボタン(5ピンLED\_CON)**

このコネクタはシステムフロントパネルの電源およびHDDアクティビティLEDを サポートします。

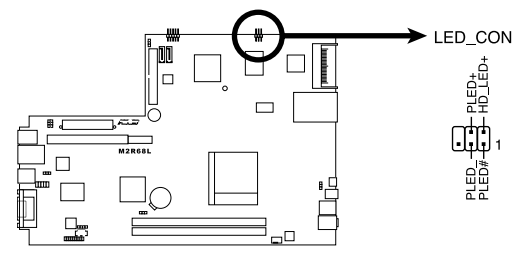

**M2R68L LED Connector** 

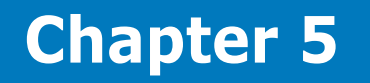

BIOSセットアップメニューでのシステ ム設定、変更方法、BIOSパラメータの 説明。

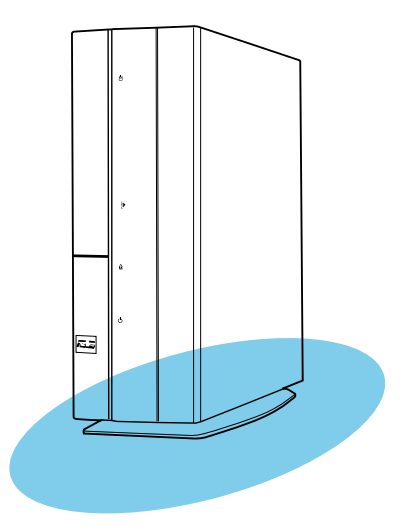

**BIOS のセットアップ**  $\mathcal{L}$ のセット  $\overline{\mathbf{S}}$  $\overline{\mathbf{Q}}$ 80

# **5.1 BIOS 管理更新**

次のユーティリティを使って、マザーボードのベーシックインプット/アウトプットシステ ム(BIOS)の管理更新を行います。

- 1. **ASUS Update:**Windows® 環境でBIOSを更新
- 2. **ASUS EZ フラッシュ 2:**フロッピーディスクまたはUSBフラッシュディスクを使用 して、BIOSを更新します。
- 3. **ASUS AFUDOS:** 起動用フロッピーディスクを使用してDOSモードでBIOSを更 新します
- 4. **ASUS CrashFree BIOS 3:** BIOSファイルが失敗したり破損したとき、起動用フ ロッピーディスク、USBフラッシュディスクまたはマザーボードサポートCDを使 用してBIOSを更新します。
- 各ユーティリティ詳細は関連項目をご参照ください。

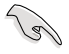

BIOS を復旧できるように、オリジナルのマザーボード BIOS ファイルをブートフロ ッピーディスクにコピーしてください。 BIOS のコピーにはASUS Update または AFUDOS を使用します。

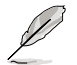

本章で触れたフロッピーデバイスは、すべてUSBフロッピーデバイスです。

# **5.1.1 ASUS Update utility**

ASUS Update は、Windows゙ 環境でマザーボードの BIOS を管埋、保存、更新するユー ティリティです。以下の機能を実行することができます。

- マザーボードの BIOSファイルを保存する
- インターネットから最新の BIOS ファイルをダウンロードする
- 最新のsBIOSファイルにBIOSを更新する
- インターネットから直接BIOSを更新する
- BIOSのバージョン情報を表示する

このユーティリティはマザーボードに付属しているサポートCD からインストールします。

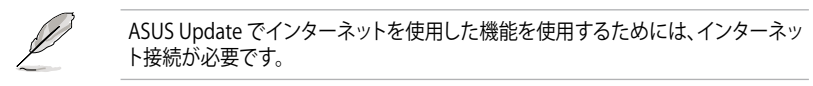

# **ASUS Update をインストールする**

手順

- 1. 光学ドライブにサポートCDをセットします。ドライバメニューが表示されます。
- 2. Utilities タブをクリックし、「ASUS Update」をクリックしますVX.XX.XX。
- 3. ASUS Update ユーティリティがシステムにインストールされます。

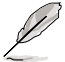

このユーティリティを使用してBIOS を更新する場合は、すべての Windows® アプリ ケーションを終了してください。

# **インターネットを通してBIOSを更新する**

# 手順

1. **スタート**メニュー **→プログラム→ASUS**→**ASUSUpdate→ASUSUpdate** をクリ ックします。ASUS Update ユーティリティを起動すると、ASUS Update メインウィ ンドウが表示されます。

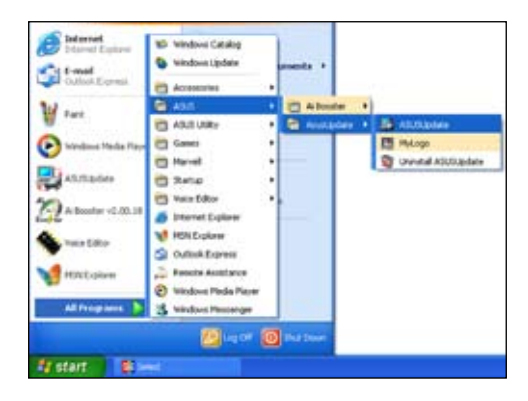

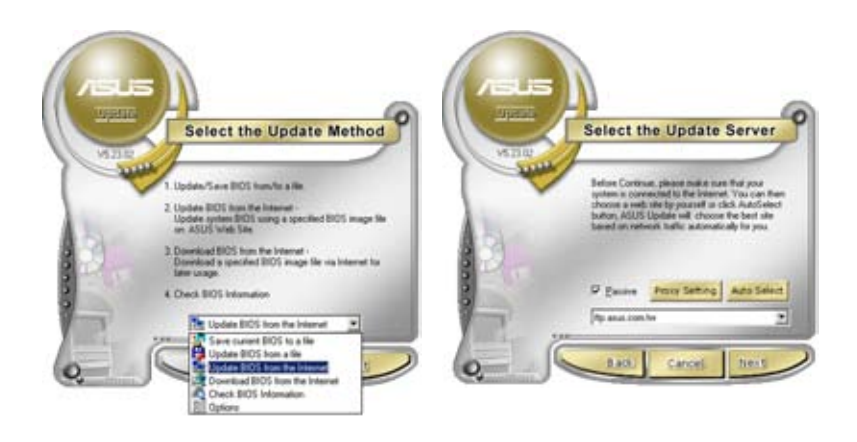

- 2. ドロップダウンメニューから、 「**Update BIOS** from the internet」を選択し、「**Next**」をクリ ックします。
	- 3. 最寄りの ASUS FTPサイトを選択 するか、「Auto Select」をクリック し、「**Next**」をクリックします。
- 4. ダウンロードしたい BIOS バージョン を選択し、「**Next**」をクリックします。
- 5. 画面の指示に従って、更新プロセスを 完了します。

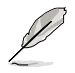

ASUS Update ユーティリティはイ ンターネットから最新版に更新す ることができます。すべての機能を 利用できるように、常に最新版を ご使用ください。

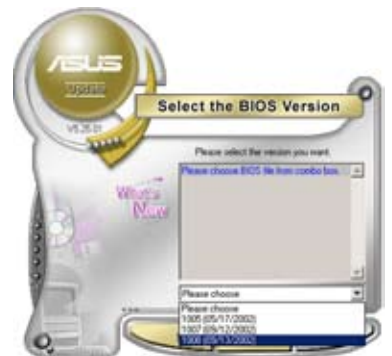

# **BIOSファイルからBIOSを更新する**

手順

- 1. **スタート**メニュー **→ プログラム → ASUS → ASUSUpdate → ASUSUpdate** をクリックして、ASUS Update ユーティリティを起動すると、ASUS Update メイ ンウィンドウが表示されます。
- 2. ドロップダウンメニューから 「Update BIOS from a file」を選択し、「**Next**」 をクリックします。

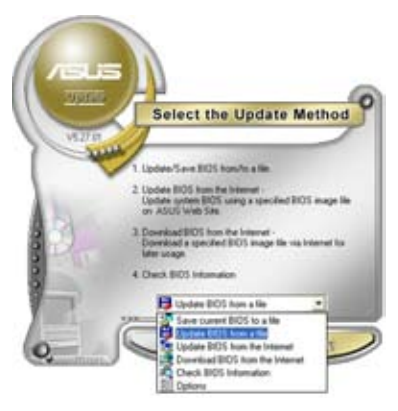

- 3. OpenダイアログからBIOSファイルを 探し、「Open」をクリックします。
- 4. 画面の指示に従い、更新プロセスを完 了します。

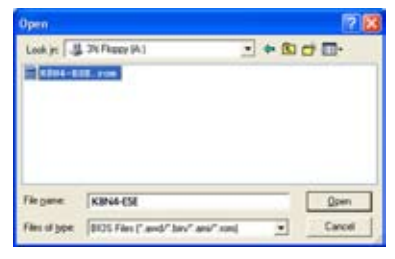

# **5.1.2 起動用フロッピーディスクを作成する**

1. 以下のどれかを実行して、起動用フロッピーディスクを作成します。

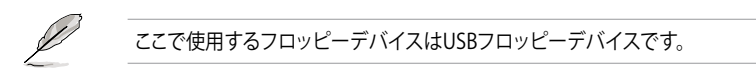

#### DOS環境

- a. 1.44MBフロッピーディスクをドライブに挿入します。
- b. DOSプロンプトで、format **A:**/**S** と入力し<Enter>を押します。

Windows® XP環境

- a. 1.44 MBフロッピーディスクをフロッピーディスクドライブに挿入します。
- b. Windows®デスクトップから**スタート**をクリックし、**マイコンピュータ**を選択し ます。
- c. 3 1/2フロッピードライブアイコンを選択します。
- d. メニューからファイルをクリックし、**フォーマット**を選択します。**3 1/2フロッピ ーディスクのフォーマット**ウィンドウが表示されます。
- e. フォーマットオプションフィールドから**MS-DOS起動ディスクの作成**を選択 し、**スタート**をクリックします

#### Windows® 2000環境

Windows® 2000用に起動ディスクのセットを作成するには、以下の手順に従います。

- a. フォーマット化した高密度1.44 MBフロッピーディスクをドライブに挿入します。
- b. Windows® 2000 CDを光学ドライブに挿入します。
- c. **スタート**をクリックし、**ファイル名を指定して実行**を選択します。
- d. 開くフィールドから、以下を入力します

#### **D:\bootdisk\makeboot a:**

ここでD:はお使いの光学ドライブです。

e. <Enter>を押し、スクリーンの指示に従って続行します。

#### Windows® Vista環境

- a. フォーマット化した高密度1.44 MBフロッピーディスクをフロッピーディスク ドライブに挿入します。
- **b. Windows®デスクトップから <sup>イン</sup> をクリックし、コンピュータを選択します。**
- c. **フロッピーディスクドライブ**を右クリックし、**フォーマット**をクリックして**3 1/2フ ロッピーのフォーマット**ダイアログボックスを表示します。
- d. **MS-DOS起動ディスクの作成**チェックボックスを選択します。
- e. **スタート**をクリックします。
- 2. 元のまたは最新のマザーボードBIOSファイルを起動用フロッピーディスクにコ ピーします。

# **5.1.3 ASUS EZ Flash 2**

ASUS EZ Flash 2 はブートフロッピーディスクや DOS ベースのユーティリティを使うこ となく、BIOS を短時間で更新します。このユーティリティは内蔵の BIOS チップですの で、システム起動時の自己診断テスト(POST)中に、<Alt> + <F2>を押すことで起動す ることができます。

EZ Flash 2 を使用して BIOS を更新する手順

- 1. ASUS Webサイト(www.asus.com)から最新BIOSをダウンロードしたり、サポー トCDから取得します。
- 2. BIOSファイルをフロッピーディスクに保存し、フロッピーディスクからシステムを 起動します。
- 3. POSTの間に<Alt> + <F2>を押すと、次のスクリーンが表示されます。

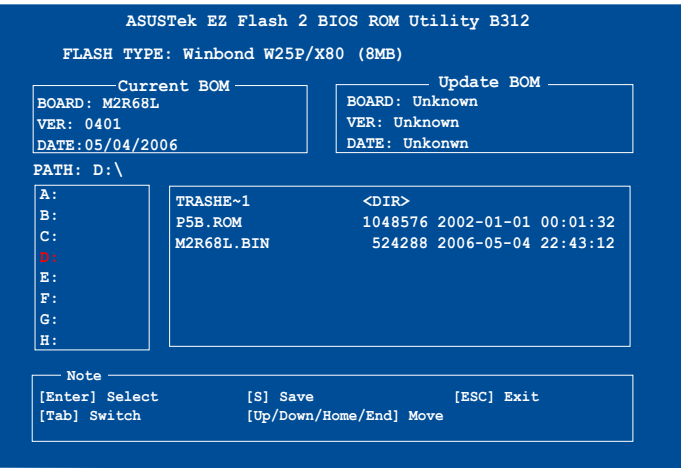

4. **PATH:** テキストボックスからフロッピーディスクを選択し、右側のテキストボ ックスからBIOSファイルの名前を選択します(以下の図を参照)。キーボードで <Enter>を押します。

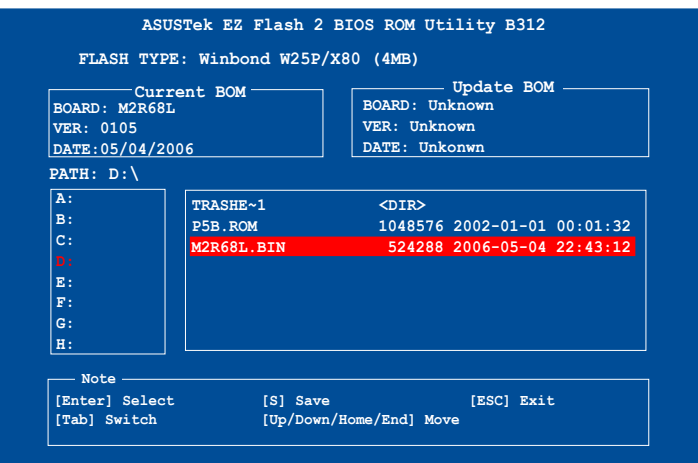

5. 「BIOSを更新しますか」というメッセージが表示されます。「はい」を選択し、キ ーボードの<Enter>を押すと、EZ フラッシュ 2ユーティリティがBIOS更新プロセ スを実行します。プロセスが完了するまで、数分かかります。

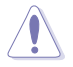

BIOS を更新中にシステムのシャットダウンやリセットを行わないでください。シス テム起動エラーの原因となります。

# **5.1.4 AFUDOS**

AFUDOS ユーティリティは、BIOS ファイルを保存したブートフロッピーディスクを使用 して、DOS 環境で BIOS ファイルを更新します。また、このユーティリティで現在の BIOS ファイルをバックアップ用に保存しておくこともできます。

## **現在のBIOSをコピーする**

AFUDOS ユーティリティを使用して現在の BIOS ファイルをコピーします。

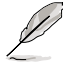

- USB フラッシュに、ファイル保存用の空き容量が少なくとも1024KBあることを 確認します。
	- 説明で使用しているBIOS の画面は一例です。実際の BIOS 画面とは、異なる場 合があります。
- 1. マザーボードサポート CD 内に収録されたAFUDOS ユーティリティ (afudos. exe) を ブートフロッピーディスクにコピーします。
- 2. ブートフロッピーディスクからシステムを起動し、プロンプトで以下のように入力 します。

#### **afudos /o[filename]**

[filename]は自由に決めることができます。入力可能な名前は、8文字以下の英数 字のファイル名と3文字の英数字の拡張子です。

**A:\>afudos /oOLDBIOS1.rom**

**ファイル名 拡張子**

3. ユーティリティが現在のBIOSファイルをUSB フラッシュにコピーします。

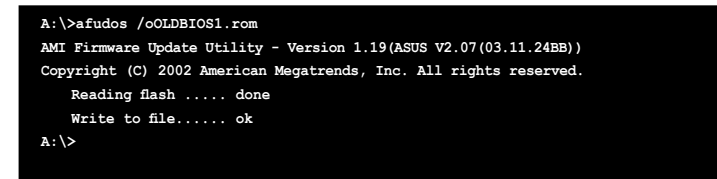

BIOS ファイルがコピーされると、DOS プロンプトに戻ります。

### **BIOSファイルを更新する**

AFUDOSユーティリティを使用してBIOSファイルを更新する手順

1. ASUS Web サイト (www.asus.co.jp) にアクセスして、マザーボード用の最新の BIOS ファイルをダウンロードして、ブートフロッピーディスクに保存してください。

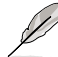

BIOSファイル名は紙などに書きとめてください。DOSプロンプトでBIOSファイル名 を正確に入力する必要があります。

- 2. マザーボードサポート CD 内に収録されたAFUDOS ユーティリティ (afudos. exe) を ブートフロッピーディスクにコピーします。
- 3. ブートフロッピーディスクからシステムを起動し、プロンプトで以下のように入力し ます。

**afudos /i[filename]**

[filename] は、BIOS ファイル名です。

**A:\>afudos /iM2R68L.ROM**

4. ユーティリティがファイルを確認し、BIOSの更新を開始します。

```
A:\>afudos /iM2R68L.ROM
AMI Firmware Update Utility - Version 1.19(ASUS V2.07(03.11.24BB))
Copyright (C) 2002 American Megatrends, Inc. All rights reserved.
   WARNING!! Do not turn off power during flash BIOS
   Reading file ....... done
   Reading flash ...... done
   Advance Check ......
   Erasing flash ...... done
   Writing flash ...... 0x0008CC00 (9%)
```
BIOS の更新中にシステムのシャットダウンやリセットを行わないでください。システ ムエラーの原因となります。

5. BIOS の更新プロセスが完了すると、DOS プロンプトに戻ります。HDDからシス テムを再起動してください。

```
A:\>afudos /iM2R68L.ROM
AMI Firmware Update Utility - Version 1.19(ASUS V2.07(03.11.24BB))
Copyright (C) 2002 American Megatrends, Inc. All rights reserved.
    WARNING!! Do not turn off power during flash BIOS
   Reading file ....... done
   Reading flash ...... done
   Advance Check ......
    Erasing flash ...... done
   Writing flash ...... done
   Verifying flash .... done
    Please restart your computer
A:\>
```
# **5.1.5 ASUS CrashFree BIOS 3 utility**

ASUS CrashFree BIOS 3 はBIOSの自動復旧ツールで、BIOS更新時に障害を起こした場 合や破損した BIOS ファイルを復旧します。更新されたBIOSファイルを含むマザーボー ドサポートCD、フロッピーディスクまたはUSBフラッシュディスクを使用して、破損した BIOSファイルを更新できます。

- このユーティリティを使用する前に、更新されたマザーボードBIOSを含むサポ B ートCD、フロッピーディスクまたはUSBフラッシュディスクを準備します。
	- フロッピーディスクまたはUSBフラッシュディスクの元の、あるいは更新された BIOSファイルの名前を**M2R68L.ROM**に変更していることを確認してください。

# **フロッピーディスクからBIOS を復旧する**

手順

- 1. システムの電源をオンにします。
- 2. オリジナルまたは最新のBIOS ファイルを保存したフロッピーディスクをフロッ ピーディスクドライブに挿入します。
- 3. 下のメッセージが表示され、フロッピーディスクの BIOS ファイルが自動的にチェ ックされます。

**Bad BIOS checksum. Starting BIOS recovery... Checking for floppy...**

BIOS が検出されると、BIOS ファイルを自動的に読み込み、破損した BIOS ファ イルを更新します。

**Bad BIOS checksum. Starting BIOS recovery... Checking for floppy... Floppy found! Reading file "M2R68L.ROM". Completed. Start flashing...**

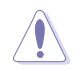

BIOS を更新している間に、システムのシャットダウンやリセットを行わないでくださ い。システムの起動エラーの原因となります。

4. 更新作業が完了したらシステムを再起動してください。

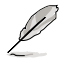

DIMM\_A1またはDIMM\_B1スロットにメモリモジュールを取り付けます。

### **サポート CD から BIOS を復旧する**

手順

- 1. フロッピーディスクドライブにフロッピーディスクが入っていないことを確認しま す。システムの電源をオンにします。
- 2. サポート CD を光学ドライブに挿入します。
- 3. 下のメッセージが表示され、フロッピーディスクのBIOS ファイルが自動的にチェ ックされます。

**Bad BIOS checksum. Starting BIOS recovery... Checking for floppy...**

フロッピーディスクが検出されない場合、光学ドライブの BIOS ファイルが自動 的にチェックされます。BIOS が検出されると、BIOS ファイルを自動的に読み込 み、破損した BIOS ファイルを更新します。

**Bad BIOS checksum. Starting BIOS recovery... Checking for floppy... Floppy not found! Checking for CD-ROM... CD-ROM found! Reading file "M2R68L.ROM". Completed. Start flashing...**

4. 更新作業が完了したらシステムを再起動させてください。

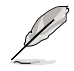

最新の BIOS はASUS Web サイト(www.asus.co.jp)からダウンロードしてください。

# **USBフラッシュディスクからBIOSを回復する**

USBフラッシュディスクからBIOSを回復するには、以下の手順に従います。

- 1. BIOSを含むUSBフラッシュディスクをUSBポートに挿入します。
- 2. システムの電源をオンにします。
- 3. ユーティリティがデバイスでBIOSファイルについて自動的にチェックしま す。確認されるとユーティリティはBIOSファイルを読み取り、破損した BIOSファイルのフラッシュを開始します。
- 4. ユーティリティが更新プロセスを完了した後に、システムを再起動します。

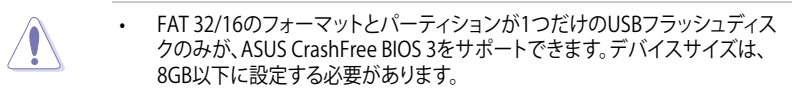

• BIOSを更新している間にシステムをシャットダウンしたり、リセットしないでく ださい。システムを起動できなくなります。

#### $ASUIS$  P2-M2A690G  $5-11$

Download from Www.Somanuals.com. All Manuals Search And Download.

# **5.2 BIOS 設定プログラム**

本マザーボードはプログラム可能な Low-Pin Count (LPC) チップを搭載しており、 「5.1 BIOS 管理更新」で説明した付属ユーティリティを使用してBIOSの更新をするこ とが可能です。

BIOS 設定プログラムは、マザーボードを取り付けた時や、システムの再構成をした時、 または"Run Setup"を促された時に使用します。本項では、この機能を使用してコンピ ュータの設定をする方法を説明します。

BIOS 設定プログラムを使用するように指示されていない場合でも、コンピュータの設 定を変更することができます。例えば、セキュリティパスワード機能を有効にする、ま たは、電源管理設定を変更することができます。これらの設定を変更するためには、コ ンピュータがこれらの変更を認識し、LPC チップのCMOS RAMに記録できるように、 BIOS設定プログラムを使用してコンピュータの設定を変更する必要があります。

マザーボードのLPCチップにはBIOS設定プログラムが搭載されています。BIOS 設定プ ログラムはコンピュータを起動するときに実行することができます。起動時の自己診 断テスト (POST) の間に<Del>キーを押すとBIOS 設定プログラムが起動します。

POST の終了後にBIOS 設定プログラムを実行したい場合は、以下の手順のいずれかを 行うことで システムを再起動します。

- OSのシャットダウン手順を利用した再起動
- <Ctrl+Alt+Delete>を押す
- ケースのリセットボタンを押す
- 電源ボタンを押してシステムをオフにし、それからまたオンにする

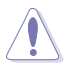

**電源ボタン**、**リセットボタン**または**<Ctrl>+<Alt>+<Del>**キーを使用して実行中の オペレーティング・システムから強制リセットすると、データまたはシステムが損傷 する原因となります。常に、オペレーティングシステムから正しくシステムをシャット ダウンすることをお勧めします。

BIOS 設定プログラムは簡単に使用できるように設計されています。メニュー画面か ら、ナビゲーションキーを使用してさまざまなサブメニューをスクロールする、使用可 能なオプションから設定を選択することができます。

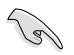

• このマザーボードの BIOSの初期設定値はほとんどの環境で、最適なパフォー マンスを実現できるように設定されています。BIOS 設定を変更した後システム が不安定になったら、初期設定値をロードしてください。初期設定値に戻すに は、Exit メニューの下の **「Load Setup Defaults」** を選択します。(詳細は「5.8 終 了メニュー」をご参照ください)

- 本書に掲載した BIOS の画面は一例であり、実際に表示される内容と異なる場 合があります。
- 最新の BIOS はASUS Web サイト(www.asus.co.jp)からダウンロードしてくだ さい。

# **5.2.1 BIOS メニュー画面**

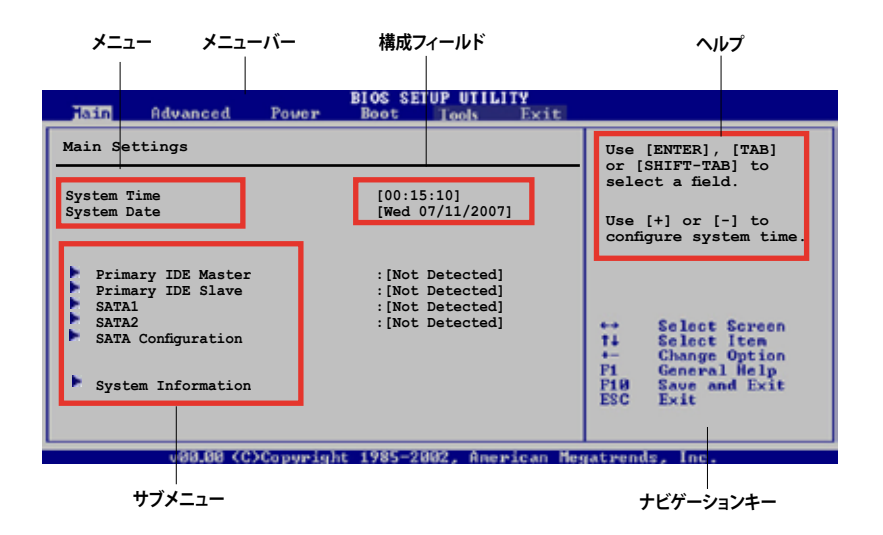

# **5.2.2 メニューバー**

スクリーン上部のメニューバーには、次の項目があります。

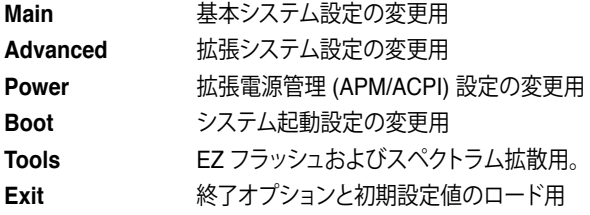

メニューバーの項目を選択するには、キーボードの右または左の矢印キーを使って、 項目をハイライト表示させます。

# **5.2.3 ナビゲーションキー**

BIOS メニュー画面の右下には、メニューの操作をするためのナビゲーションキーの説 明が表示されています。ナビゲーションキーを使用してメニューの項目を選択し、設定 を変更します。

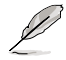

掲載した BIOS の画面は一例であり、実際に表示される内容と異なる場合があり ます。

Download from Www.Somanuals.com. All Manuals Search And Download.

# **5.2.4 メニュー**

メニューバーをハイライト表示すると、そのメ ニューの設定項目が表示されます。例えば、メ インを選択するとメインのメニューが表示さ れます。

メニューバーの他の項目 (Advanced、Power、 Boot、Exit) には、それぞれのメニューがありま す。

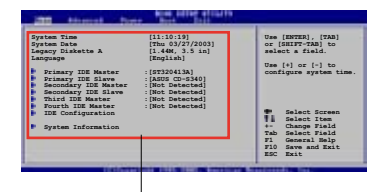

**メインのメニュー**

# **5.2.5 サブメニュー**

サブメニューの項目の前には、黒い三角形が付いています。サブメニューを表示する ためには、項目を選択し <Enter> を押します。

# **5.2.6 構成フィールド**

構成フィールドには設定された値が表示されています。設定の変更が可能な項目は、 フィールドの値を変更することができます。ユーザーによる変更が可能でない項目は、 選択することができません。

各値はカッコで囲まれており、選択するとハイライト表示されます。フィールドの値を 変更するには、選択し <Enter> を押してオプションのリストを表示させます。詳細は「 5.2.7 ポップアップウィンドウ」をご参照ください。

# **5.2.7 ポップアップウィンドウ**

項目を選択し <Enter> を押すと、設定可能なオプションと共にポップアップウィンドウ が表示されます。

# **5.2.8 スクロールバー**

設定項目が画面に収まりきらない場合は、ス クロールバーがメニュー画面の右側に表示 されます。上/下矢印キー、または <Page Up>/<Page Down> キーで、スクロ ールすることができます。

# **5.2.9 ヘルプ**

メニュー画面の右上には、選択した項目の簡

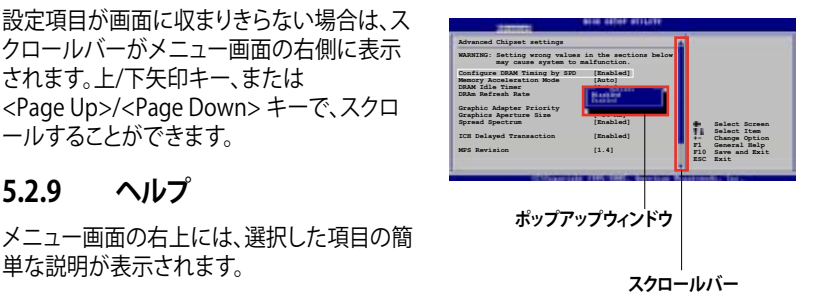
## **5.3 メインメニュー**

BIOS 設定プログラムに入ると、メインメニューが表示され、システム情報の概要が表 示されます。

 $\mathscr{D}$ 

メニュー画面の情報および操作方法については、「5.2.1BIOS メニュー画面」をご 参照ください。

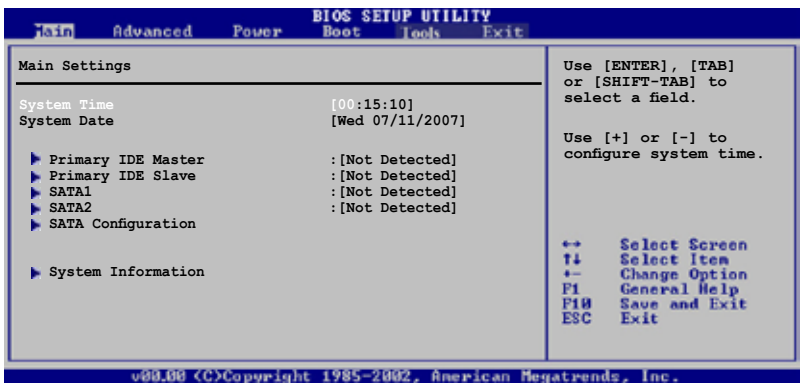

### **5.3.1 System Time [xx:xx:xxxx]**

システム時間を設定します。

## **5.3.2 System Date [Day xx/xx/xxxx]**

システム日付を設定します。

## **5.3.3 Primary IDE Master/Slave, SATA1/SATA2**

セットアップ中に BIOS は自動的に IDE デバイスを検出します。デバイスを選択し、 <Enter>を押すと IDE デバイスの情報が表示されます。

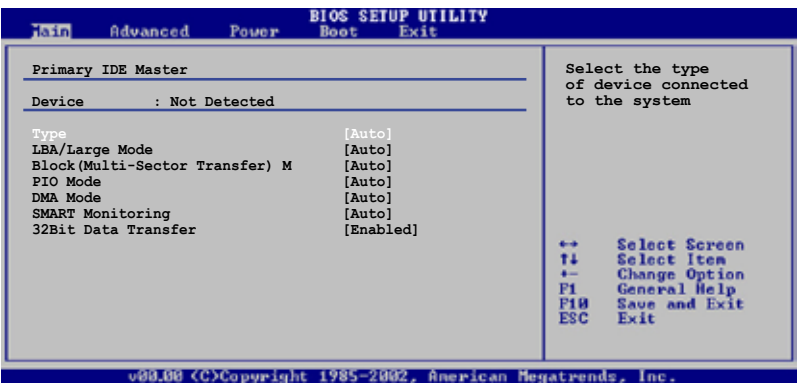

BIOSは、Device、Vendor、Size、LBA Mode、Block Mode、PIO Mode、Async DMA、Ultra DMA、SMART monitoring の各値を自動的に検出します。これらの項目の値は変更す ることはできません。また、システムに IDE デバイスが接続されていない場合は N/A と表示されます。

### **Type [Auto]**

IDEデバイスのタイプを選択します。[Auto]に設定すると、適切な IDE デバイスタイプを 自動的に選択します。光学ドライブを接続している場合は[CDROM]を選択します。デバ イスがZIP、LS-120、MOドライブのどれかであれば、[ARMD] (ATAPI リムーバブルメデ ィアデバイス)を選択します。設定オプション: [Not Installed] [Auto] [CDROM] [ARMD]

### **LBA/Large Mode [Auto]**

LBAモードの設定。デバイスがこのモードをサポートしている場合、[Auto]に設定する と、LBA モードが有効になります。デバイスが LBA モードでフォーマットされていない 場合は無効になります。設定オプション: [Disabled] [Auto]

### **Block (Multi-sector Transfer) [Auto]**

マルチセクタ転送の設定。[Auto]に設定すると、デバイスがマルチセクタ転送機能をサ ポートしていれば、デバイス間のデータ転送をマルチセクタで行います。[Disabled]に 設定すると、デバイス間のデータ転送は1セクタごとに行います。 設定オプション: [Disabled] [Auto]

### **PIO Mode [Auto]**

PIOモードを選択します。 設定オプション: [Auto] [0] [1] [2] [3] [4]

### **DMA Mode [Auto]**

DMA モードを設定します。設定オプション: [Auto] [SWDMA0] [SWDMA1] [SWDMA2] [MWDMA0] [MWDMA1] [MWDMA2] [UDMA0] [UDMA1] [UDMA2] [UDMA3] [UDMA4] [UDMA5]

### **SMART Monitoring [Auto]**

SMARTによる監視、分析、報告機能を設定します。 設定オプション: [Auto] [Disabled] [Enabled]

### **32Bit Data Transfer [Enabled]**

32 bit データ転送を設定します。設定オプション: [Disabled] [Enabled]

### **5.3.4 SATA構成**

このメニューのアイテムにより、システムに取り付けられたSATAデバイスの構成を設定ま たは変更できます。設定を変更したい項目を選択し <Enter>を押します。

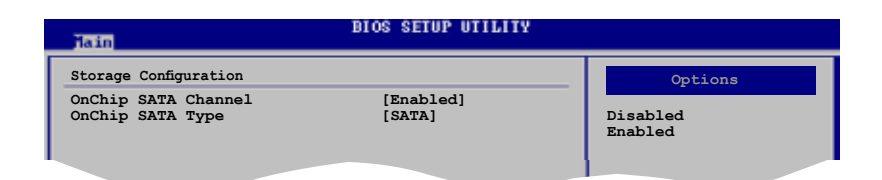

### **OnChip SATA Channel [Enabled]**

OnChip SATAチャンネルの有効/無効を切り替えます。 設定オプション:[Enable] [Disable]

### **OnChip SATA Type [SATA]**

OnChip SATAタイプを選択します。設定オプション:[SATA] [Legacy IDE] [AHCI]

## **5.3.5 システム情報**

システム仕様の概要です。BIOS はさまざまな情報を自動的に検出します。

```
BIOS SETUP UTILITY
Taxes
AMIBIOS
Version : 0401
Build Date : 06/04/07
Processor
Type : AMD Sempron (tm) Processor 3200+
Speed : 1800 MHz
Count : 1
                                                                                Select Screen<br>Select Iten<br>Change Option<br>General Help<br>Save and Exit<br>Exit
                                                                        System Memory
Installed Size: 512MB
Usable Size : 448MB
```
### **AMI BIOS**

自動検出された BIOS 情報を表示します。

#### **Processor**

自動検出された CPU の仕様を表示します。

### **System Memory**

自動検出されたシステムメモリの容量を表示します。

## **5.4 拡張メニュー**

CPUとその他のシステムデバイスの設定を変更します。

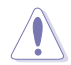

拡張メニューの設定変更は、システムの誤動作の原因となることがあります。十分に 注意してください。

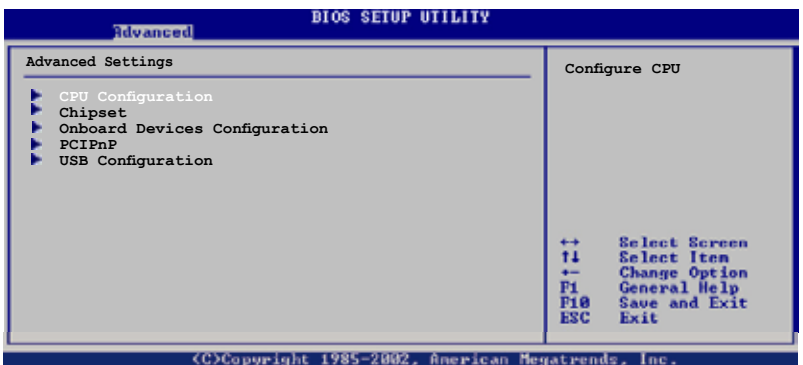

### **5.4.1 CPU の設定**

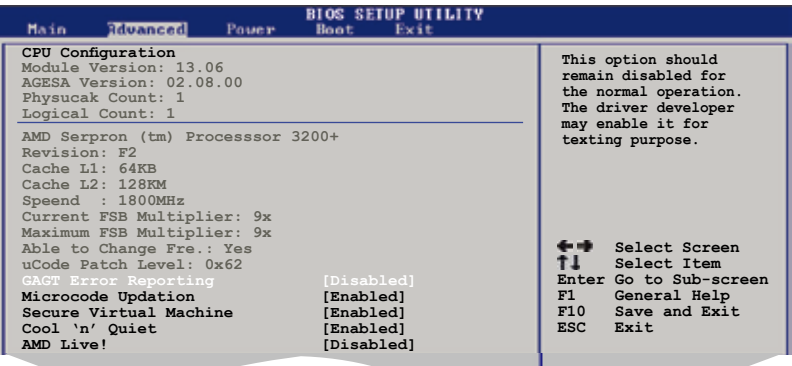

### **GART Error Reporting [Disabled]**

GARTエラーレポートの有効/無効を切り替えます。しかし、このオプションは通常動作 に対しては無効にしておく必要があります。テスト目的でこれを有効にすることができ ます。設定オプション: [Enable] [Disable]

### **Microcode Updation [Enabled]**

マイクロコードの更新の有効/無効を切り替えます。 設定オプション: [Enable] [Disable]

### **Secure Virtual Machine [Enabled]**

AMDセキュア仮想マシンの有効/無効を切り替えます。 設定オプション: [Enable] [Disable]

### **Cool 'n' Quiet [Enabled]**

ACPI PPC, PSS, AND PCTオブジェクトの生成の有効/無効を切り替えます。設定オプ ション: [Enable] [Disable]

### **AMD Live! [Disabled]**

AMDライブの有効/無効を切り替えます。設定オプション: [Enable] [Disable]

### **5.4.2 チップセット**

チップセットの設定を変更します。項目を選択し、<Enter> を押すとサブメニューを表 示させることができます。

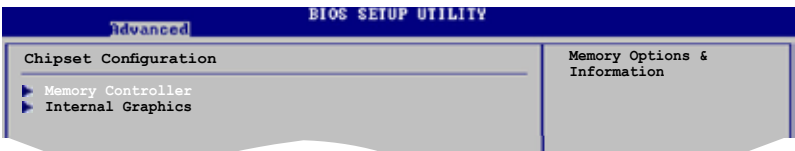

## **メモリコントローラ**

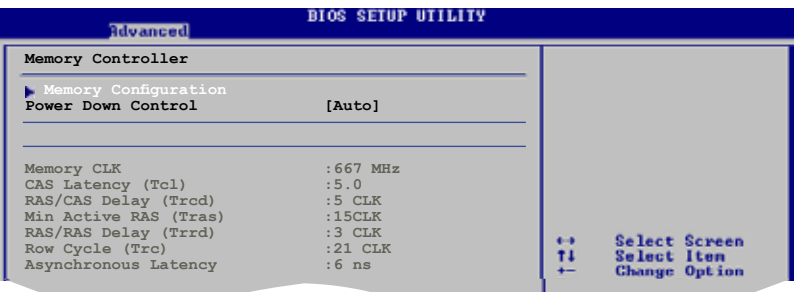

#### メモリ構成

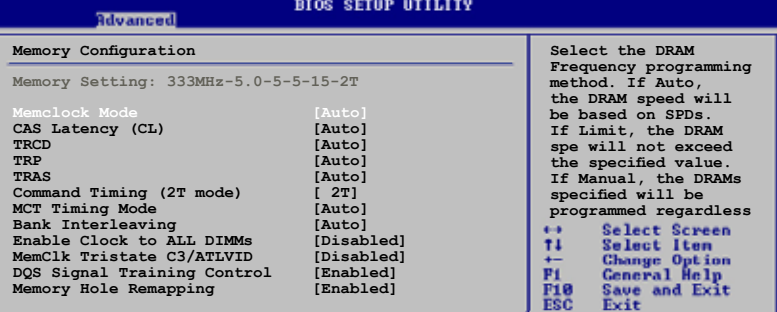

Memclock Mode [Auto]

DRAM周波数プログラミング方式を選択します。 設定オプション: [Auto] [Limit] [Manual]

CAS Latency (CL) [Auto]

CASレイテンシー(CL)を選択します。 設定オプション: [Auto] [3.0] [4.0] [5.0] [6.0]

TRCD [Auto]

TRCDを選択します。設定オプション: [Auto] [3 CLK] [4 CLK] [5 CLK] [6 CLK]

TRP [Auto]

TRPを選択します。設定オプション: [Auto] [3 CLK] [4 CLK] [5 CLK] [6 CLK] TRAS [Auto]

TRASを選択します。設定オプション: [Auto] [5 CLK] [6 CLK] [7 CLK] [8 CLK] [9 CLK] [10 CLK] [11 CLK] [12 CLK]

Command Timing (2T mode) [Auto]

コマンド・タイミングを選択します。設定オプション: [Auto] [ 1T] [ 2T]

MCT Timing Mode [Auto]

MCTタイミング・モードを選択します。設定オプション: [Auto] [Manual

Bank Interleaving [Auto]

バンクメモリ・インターリービングの有効/無効を切り替えます。AUTOに設定さ れている場合、メモリは64または128ビットモードを実行するようにチェックさ れます。設定オプション: [Disabled] [Auto]

Enable Clock to All DIMMs [Disabled]

メモリスロットに何も装着されていない場合でも、すべてのDIMMに対して未 使用クロックの有効/無効を切り替えます。 設定オプション: [Disabled] [Enabled]

Download from Www.Somanuals.com. All Manuals Search And Download.

MemClk Tristate c3/ATLVID [Disabled]

C3およびAlt VIDの間MemClk Tri-Statingの有効/無効を切り替えます。 設定オプション: [Disabled] [Enabled]

DQS SignalTraining Control [Enabled]

DQS信号トレーニング制御の有効/無効を切り替えます。これをオフにする には、カスタムメモリタイミングをプログラミングする必要があります。CS Sparingが有効になっている場合、トレーニングは自動的に無効になります。 設定オプション: [Disabled] [Enabled]

Memory Hole Remapping [Enabled]

メモリホールの回りでメモリ再配置の有効/無効を切り替えます。 設定オプション: [Disabled] [Enabled]

#### Power Down Control [Auto]

DIMMを使用していないとき、クロックイネーブル信号をディアサートすることに より、DIMMを出力ダウンモードに入れます。設定オプション: [Auto] [Disable]

### **内部グラフィックス**

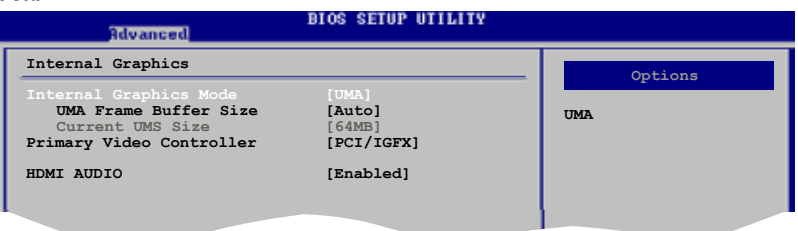

Internal Graphics Mode [UMA]

このアイテムは、内部グラフィックスモードを自動的に検出します。

UMA Frame Buffer Size [Auto]

UMAフレームバッファサイズを選択します。設定オプション: [Auto] [32MB] [64MB] [128MB] [256MB]

Primary Video Controller [PCI/IGFX] プライマリビデオコントローラを選択します。 設定オプション: [PCI/IGFX] [IGFX/PCI]

**HDMI AUDIO [Enabled]** HDMIオーディオの有効/無効を切り替えます。 設定オプション: [Disabled] [Enabled]

## **5.4.3 オンボードデバイス設定構成**

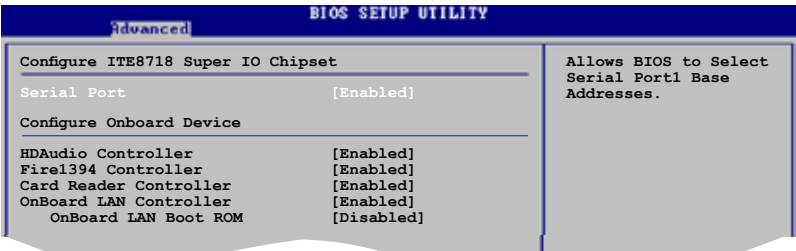

### **Serial Port [Enabled]**

シリアルポート1ベースアドレスを選択するために、BIOSの有効/無効を切り替えます。 設定オプション: [Enabled] [Disabled]

### **HDAudio Controller [Enabled]**

HDオーディオの有効/無効を切り替えます。 設定オプション: [Enabled] [Disabled]

### **Fire1394 Controller [Enabled]**

Fire1394の有効/無効を切り替えます。設定オプション: [Disabled] [Enabled]

### **Card Reader Controller [Enabled]**

カードリーダーの有効/無効を切り替えます。設定オプション: [Disabled] [Enabled]

### **OnBoard LAN Controller [Enabled]**

オンボードLANの有効/無効を切り替えます。 設定オプション: [Disabled] [Enabled]

> OnBoard LAN Boot ROM [Disabled] オンボードLANブートROMの有効/無効を切り替えます。 設定オプション: [Disabled] [Enabled]

## **5.4.4 PCI PnP**

PCI PnPメニューアイテムによって、PCI/PnPデバイスの詳細設定を変更できます。 PCI/PnPまたは古いタイプの ISA デバイスに対しては IRQ と DMA チャンネルリソース の設定ができ、また古いタイプのISAデバイスに対してはメモリサイズブロックの設定 が含まれます。

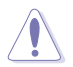

PCIPnP メニューの設定変更は、システムの誤動作の原因となることがあります。十 分に注意してください。

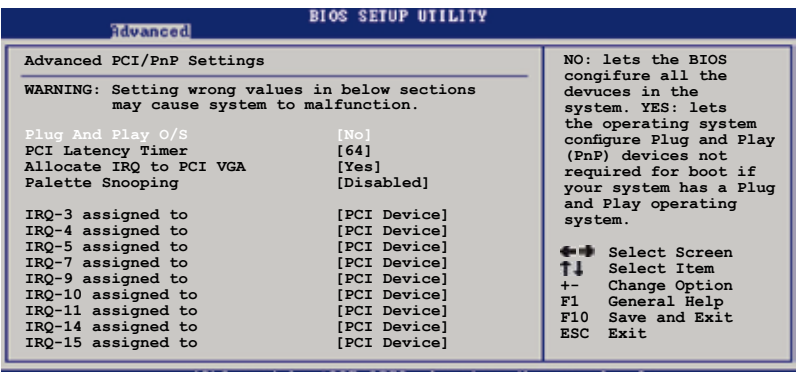

### **Plug and Play O/S [No]**

[No] にすると、システム内の全てのデバイスはBIOSにより構成されます。[Yes] にし、 Plug and Play OSをインストールしている場合は、起動に不要な Plug and Play デバイ スは全てOSにより構成されます。設定オプション:[No] [Yes]

### **PCI Latency Timer [64]**

PCI デバイスレイテンシタイマーレジスタ用の PCI クロックの値を設定します。設定オ プション: [32] [64] [96] [128] [160] [192] [224] [248]

### **Allocate IRQ to PCI VGA [Yes]**

[Yes] に設定すると、 カードが IRQを要求した場合に BIOS は IRQ を PCI VGA カードに 割り当てます。 [No] に設定すると、要求されてもBIOS はIRQ を PCI VGA カードに割り 当てません。設定オプション:[Yes] [No]

### **Palette Snooping [Disabled]**

[Enabled]に設定すると、パレットスヌープ機能は ISAグラフィックスデバイスが正しく 機能するように、デバイスがシステムに取り付けられていることをPCIデバイスに通知 します。設定オプション: [Disabled] [Enabled]

### **IRQ-xx assigned to [PCI Device]**

[PCI Device]に設定すると、特定の IRQ が PCI/PnP デバイスを自由に使用します。 [Reserved]に設定すると、IRQ はレガシー ISA デバイス専用になります。 設定オプション: [PCI Device] [Reserved]

## **5.4.5 USB 設定**

USB関連機能の変更をすることができます。 項目を選択し <Enter> を押して設定オプ ションを表示させてください。

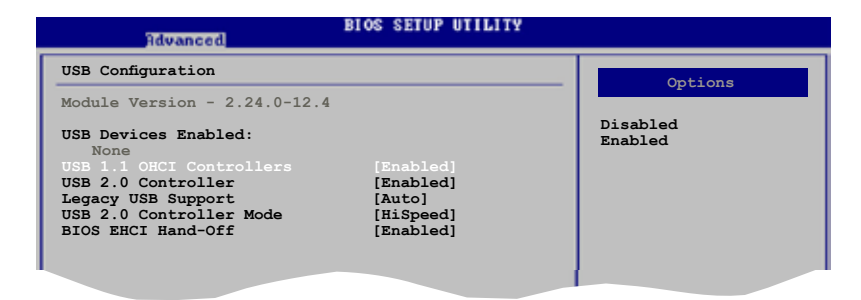

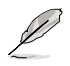

「Module Version」と「USB Devices Enabled」の項目には自動検出した値が表示 されます。USB デバイスが検出されない場合は「None」と表示されます。

### **USB 1.1 OHCI Controllers [Enabled]**

USB1.1 OHCIデバイスの有効/無効を切り替えます。 設定オプション: [Disabled] [Enabled]

### **USB 2.0 EHCI Controllers [Enabled]**

USB2.0 EHCIデバイスの有効/無効を切り替えます。 設定オプション: [Disabled] [Enabled]

### **Legacy USB Support [Auto]**

レガシーオペレーティングシステムでのUSBデバイスの設定です。レガシーUSB デバイ スの設定です。[Auto] に設定すると、起動時に USB デバイスを検出します。USB デバイ スが検出されると、USBコントローラのレガシーモードが有効になり、検出されないと レガシー USB のサポートは無効になります。 設定オプション:[Disabled] [Enabled] [Auto]

### **USB 2.0 Controller Mode [HiSpeed]**

USB 2.0 コントローラのモードを設定します。 HiSpeed (480 Mbps) または FullSpeed (12 Mbps) から選択します。設定オプション: [FullSpeed ] [HiSpeed]

### **BIOS EHCI Hand-off [Enabled]**

EHCIハードオフ機能を使わずに、オペレーティング・システムのサポートを有効にしま す。設定オプション: [Enabled] [Disabled]

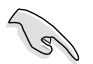

USBデバイスでWindows®オペレーティング・システムを実行している場合、BIOS EHCIハンドオフオプションを無効にしないでください。

# **5.5 電源メニュー**

電源メニューアイテムでは、ACPI(拡張構成および電力インタフェース)とAPM(拡張電 力管理)の設定を変更します。項目を選択し、<Enter>を押すと設定オプションが表示 されます。

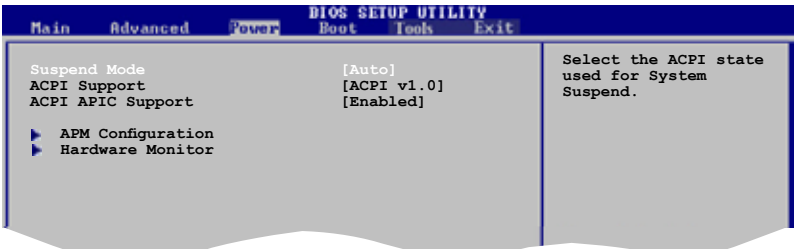

## **5.5.1 Suspend Mode [Auto]**

システムのサスペンドに使用される、ACPI の状態を選択します。 設定オプション: [S1 (POS) Only] [S3 Only] [Auto]

### **5.5.2 ACPI Support [ACPI v1.0]**

ACPIサポートを選択します。設定オプション: [ACPI v1.0] [ACPI v2.0] [ACPI v3.0]

### **5.5.3 ACPI APIC Support [Enabled]**

ASIC(アプリケーション固有の集積回路)でACPI(拡張構成および電力インタフェース)サ ポートの有効/無効を切り替えます。[Enabled] に設定すると、 ACPI 設定内のRSDT ポ インタリストにAPIC テーブルのポインタが追加されます。 設定オプション:[Disabled] [Enabled]

## **5.5.4 APM の設定**

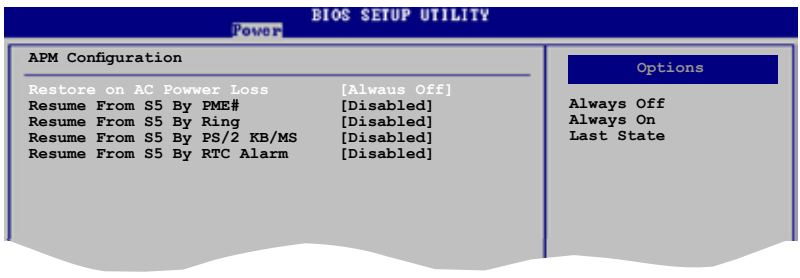

### **Restore on AC Power Loss [Always Off]**

[Always Off] に設定すると、システムはAC電力損失後のオフ状態に戻ります。[Always **ESC Exit** On] に設定すると、システムはAC電力損失後のオン状態に戻ります。 [Last State] に設 定すると、再通電時に、直前の電源状態に戻ります。 設定オプション: [Always Off] [Always On] [Last State]

### **Resume From S5 By PME# [Disabled]**

```
スリープ状態からPME呼び起こしの有効/無効を切り替えます。
設定オプション: [Disabled] [Enabled]
```
### **Resume From S5 By Ring [Disabled]**

呼び起こしイベントを生成するためのリングの有効/無効を切り替えます。 設定オプション: [Disabled] [Enabled]

### **Resume From S5 By PS/2 KB/MS [Disabled]**

呼び起こしイベントを生成するためのPS/2キーボード/マウスの有効/無効を切り替え ます。設定オプション: [Disabled] [Enabled]

### **Resume From S5 By RTC Alarm [Disabled]**

ウェイクアップイベントを作成する RTC を設定します。この項目を [Enabled] に設定す ると、アラームの日時がユーザー設定可能になります。 設定オプション: [Disabled] [Enabled]

## **5.5.5 ハードウェアモニタ**

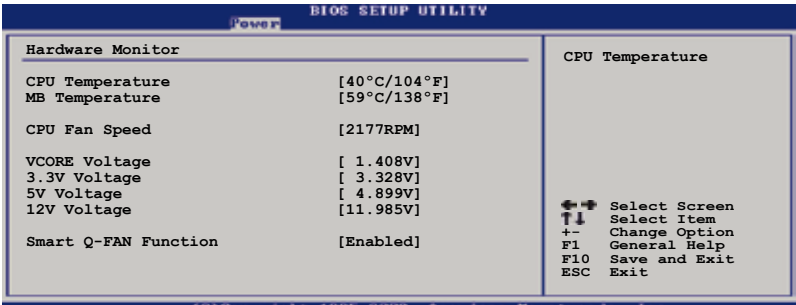

### **CPU Temperature [xxxC/xxxF] MB Temperature [xxxC/xxxF]**

オンボードハードウェアモニタは マザーボードとCPUの温度を自動的に検出して表示し ます。[Ignored]にすると表示されなくなります。 設定オプション:[Ignored] [xxxC/xxxF]

### **CPU Fan Speed [xxxxRPM]、[N/A]、[Ignored]**

CPIファンスピードを自動的に検出して回転数/分 (RPM) の単位で表示します。マザー ボードにファンが取り付けられていない場合、このフィールドには[N/A] と表示されま す。設定オプション:[Ignored] [xxxRPM]

### **VCORE Voltage、 3.3V Voltage、 5V Voltage、 12V Voltage**

ハードウェアモニタが、VCORE 電圧を自動的に検出して表示します。

### **Smart Q-FAN Function [Enabled]**

Q-Fan機能の有効/無効を切り替えて、CPU/システム温度をモニタし、ファン速度をスマ ートに調整します。設定オプション:[Disabled] [Enabled]

# **5.6 ブートメニュー**

システムをブートする際のオプションを変更します。<Enter> を押してサブメニューを 表示します。

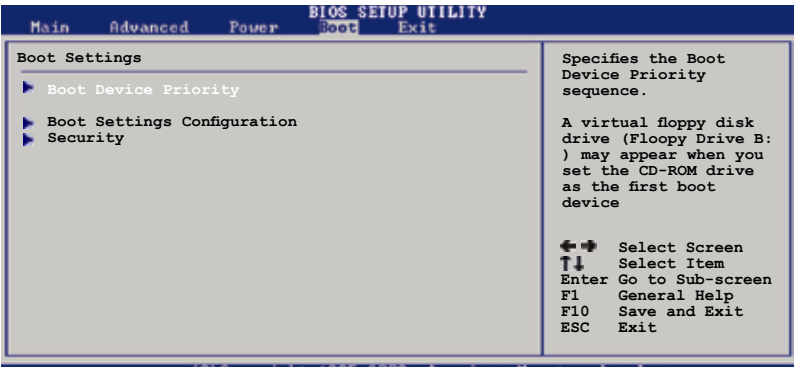

(C)Copuright 1985-2002, American Megatrends, Inc.

## **5.6.1 ブートデバイスの優先順位**

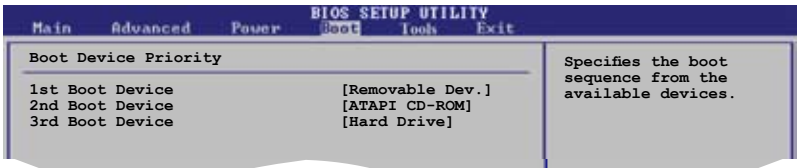

### **1st ~ 3rd Boot Device**

ブートさせるデバイスの優先順位を指定します。画面に表示されるデバイスの数は、ブ ート可能なデバイスの数です。設定オプション: [Removable Dev.] [ATAPI CD-ROM] [Hard Drive] [Disable]

## **5.6.2 起動設定**

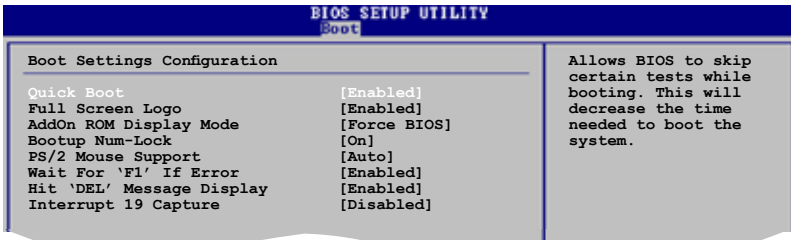

### **Quick Boot [Enabled]**

**ESC Exit** 起動中にいくつかの自己診断テスト(POST)をスキップして、システムの起動をスピード アップさせます。[Disabled] に設定しているときは、BIOS はすべての POST 項目を実行 します。設定オプション: [Disabled] [Enabled]

**Selection** 

### **Full Screen Logo [Enabled]**

フルスクリーンロゴの表示/非表示を切り替えます。 設定オプション:[Disabled] [Enabled]

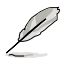

ASUS MyLogo™機能を使用するには、このアイテムを[Enabled]に設定します。

### **Add On ROM Display Mode [Force BIOS]**

オプションROMに対してディスプレイモードを設定します。 設定オプション: [Force BIOS] [Keep Current]

### **Bootup Num-Lock [On]**

電源をオンにしたときの、NumLock の状態を選択します。 設定オプション: [Off] [On]

### **PS/2 Mouse Support [Auto]**

PS/2マウスのサポートの有効/無効を切り替えます。 設定オプション: [Disabled] [Enabled] [Auto]

### **Wait for 'F1' If Error [Enabled]**

有効に設定されているとき、システムはエラー発止時にF1キーが押されるのを待ちま す。設定オプション: [Disabled] [Enabled]

### **Hit 'DEL' Message Display [Enabled]**

[Enabled] に設定すると、POST 中に「Press DEL to run Setup (Delete キーでBIOSメニ ューを表示)」というメッセージが表示されます。設定オプション: [Disabled] [Enabled]

### **Interrupt 19 Capture [Disabled]**

[Enabled] に設定すると、オプションROM(SCSI や IDE RAID の BIOS等)が Int 19 を検 出可能になります。設定オプション: [Disabled] [Enabled]

## **5.6.3 セキュリティ**

システムセキュリティ設定の変更。項目を選択し、<Enter> を押すと設定オプションが 表示されます。

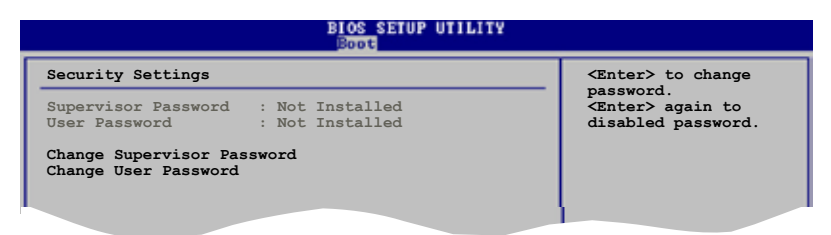

#### **Change Supervisor Password**

ー<br>管理者パスワードの設定または変更を行います。管理者パスワードの設定または -<br>変更を行います。画面上部に表示されている「Supervisor Password」は、初期設 定値は「Not Installed」になっています。パスワードを設定すると、「Installed」 に変更されます。

管理者パスワードの設定手順

- 1. 「Change Supervisor Password」を選択し、<Enter>を押します。
- 2. 「password box」で、6 文字以上の英数字からなるパスワードを入力し、 <Enter>を押します。
- 3. パスワードの確認を要求されたら、もう一度パスワードを入力します。

パスワードの設定が完了すると、「Password Installed」というメッセージが表示 されます。

管理者パスワードを変更する場合は、設定と同じ手順に従います。

管理者パスワードの消去は、「Change Supervisor Password」を選択し、<Enter> を押します。消去すると「Password Uninstalled」というメッセージが表示され ます。

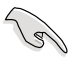

管理者パスワードを忘れた場合、CMOS リアルタイムクロック(RTC) RAM を消去 してパスワードをクリアすることができます。RTC RAM を消去する方法について は、「4.3 ジャンパ」のページをご参照ください。

管理者パスワードを設定すると、他のセキュリティ設定を変更するための項目が表示 されます。

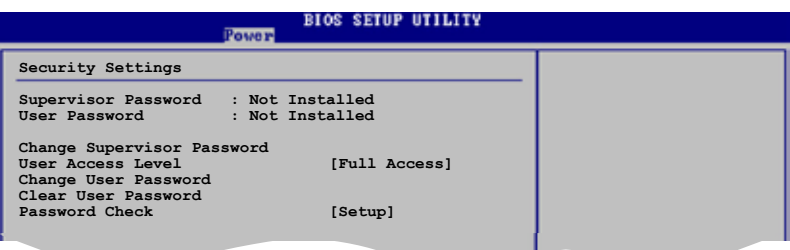

**Selection** 

### **User Access Level [Full Access]**

BIOSメニューへのアクセス制限の選択。 設定オプション: [No Access] [View Only] [Limited] [Full Access]

[No Access]、BIOSメニューへのユーザーのアクセスを拒否します。

[View Only]、アクセスは許可しますが設定の変更はできません。

[Limited]、日時など、限られた設定のみを変更することができます。

[Full Access]、すべての項目を表示、変更することができます。

### **Change User Password**

ユーザーパスワードの設定または変更をします。画面上部に表示されている「User Password」は初期設定値では「Not Installed」になっています。パスワードを設定する と、「Installed」に変更されます。

ユーザーパスワードの設定手順:

- 1. 「Change User Password」を選択し、<Enter>を押します。
- 2. 「password box」で、6 文字以上の英数字からなるパスワードを入力し、 <Enter>を押します。
- 3. パスワードの確認を要求されたら、もう一度パスワードを入力します。

パスワードの設定が完了すると、「Password Installed」というメッセージが表示されます。 ユーザーパスワードを変更する場合は、設定と同じ手順で行います。

### **Clear User Password**

ユーザーパスワードをクリアします。

### **Password Check [Setup]**

[Setup]に設定されているとき、BIOSはセットアップ・ユーティリティにアクセスしている 。<br>ときユーザーパスワードをチェックします。「Setup]に設定されているとき、BIOSはセッ トアップにアクセスしシステムを起動しているときユーザーパスワードをチェックしま す。設定オプション: [Setup] [Always]

## **5.7 ツールメニュー**

ツールメニューアイテムでは、特殊機能を起動します。アイテムを選択し、 <Enter>を押してサブメニューを表示します。

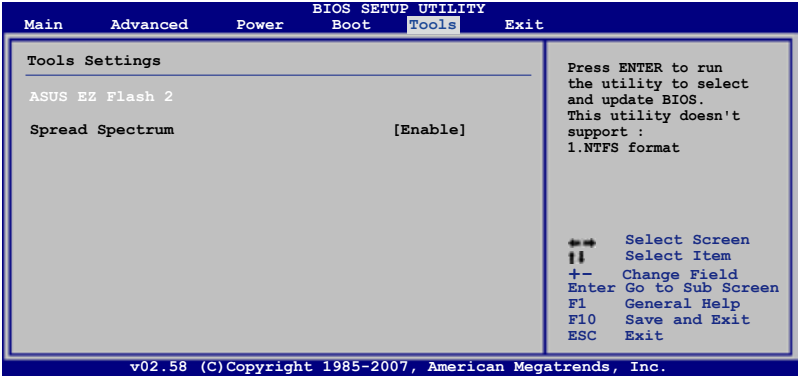

## **5.7.1 ASUS EZ フラッシュ2**

ASUS EZ フラッシュ 2を実行します。<Enter>を押すと、確認メッセージが表示されま す。左/右矢印キーを使用して[Yes]または[No]を選択し、<Enter>を押して選択を確認 します。詳細については、5-6ページの、セクション5.1.3を参照してください。

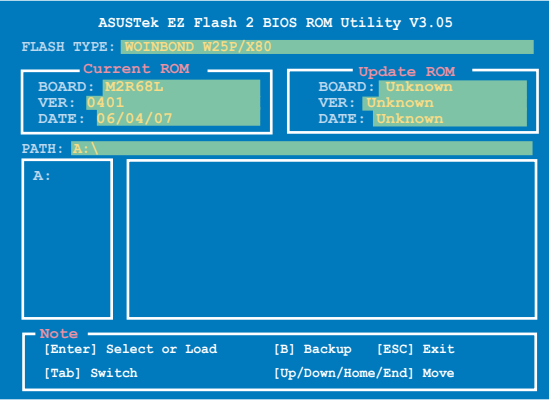

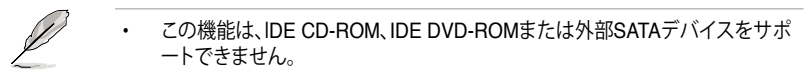

• この機能は、FAT 32/16フォーマットのみをサポートします。

### **5.7.2 スペクトラム拡散**

スペクトラム拡散の有効/無効を切り替えます。 設定オプション: [Enable] [Disabled]

## **5.8 終了メニュー**

BIOS 設定の保存や取り消しのほか、初期設定値の読み込みを行います。

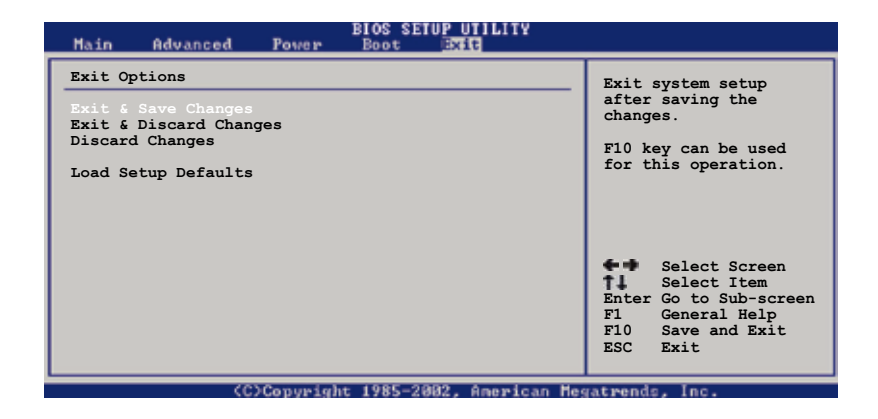

<Esc> を押してもこのメニューは終了しません。Exit メニューからいずれかの項目 を選択するか、<F10> を押して終了します。

### **Exit & Save Changes**

BIOSの設定が終了したら、「Exit」メニューからこのオプションを選択し、設定をCMOS RAM に保存して終了します。オンボード用のバックアップで搭載されているバッテリ は、コンピュータの電源がオフになっているときでもBIOSの設定内容を保存します。こ の項目を選択すると、確認ウィンドウが表示されます。「YES」を選択すると、変更を保存 して終了します。

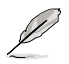

D

設定を保存せずに<ESC>でBIOSメニューを終了しようとすると、終了する前に変 更を保存しますかと尋ねるメッセージが表示されます。その場合は<Enter> 押して 変更を保存します。

### **Exit & Discard Changes**

BIOSメニューで行った設定を保存したくないときに、この項目を選択します。ただし、 システムの日付、システム時間、パスワード以外の設定を変更した場合は、終了する前 に確認のメッセージが表示されます。

### **Discard Changes**

BIOSメニューで設定した変更を破棄し、以前保存したときの値を復旧します。このオプ ションを選択した後には、確認のメッセージが表示されます。確認のメッセージの表示 で「YES」を選択すると変更を取り消し、以前保存したときの値がロードされます。

### **Load Setup Defaults**

セットアップメニューのそれぞれの値に、初期設定値をロードします。このオプションを 選択するか、 <F5> を押すと確認画面が表示されます。「YES」を選択して初期設定値 をロードします。「Exit & Save Changes」 を選択するか、他の変更を行ってから設定 を保存します。

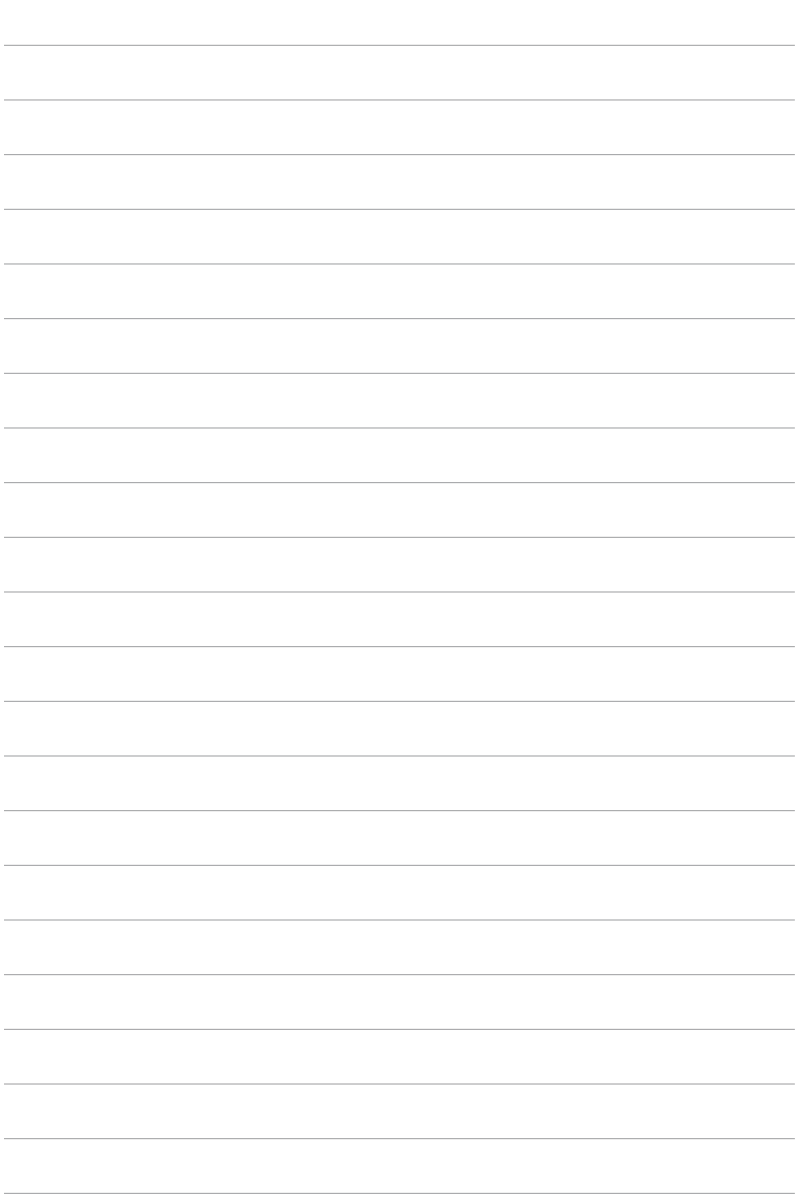

Free Manuals Download Website [http://myh66.com](http://myh66.com/) [http://usermanuals.us](http://usermanuals.us/) [http://www.somanuals.com](http://www.somanuals.com/) [http://www.4manuals.cc](http://www.4manuals.cc/) [http://www.manual-lib.com](http://www.manual-lib.com/) [http://www.404manual.com](http://www.404manual.com/) [http://www.luxmanual.com](http://www.luxmanual.com/) [http://aubethermostatmanual.com](http://aubethermostatmanual.com/) Golf course search by state [http://golfingnear.com](http://www.golfingnear.com/)

Email search by domain

[http://emailbydomain.com](http://emailbydomain.com/) Auto manuals search

[http://auto.somanuals.com](http://auto.somanuals.com/) TV manuals search

[http://tv.somanuals.com](http://tv.somanuals.com/)